## **SHARP**

## **MANUEL D'UTILISATION (pour imprimante)**

## **COPIEUR/IMPRIMANTE LASER NUMERIQUE SYSTEME MULTIFONCTIONS NUMERIQUE**

Assurez-vous d'avoir bien pris connaissance de ce manuel afin de tirer le plus d'avantages possible de ce produit.

Avant d'installer ce produit, assurez-vous d'avoir bien lu la section concernant les exigences et les précautions d'installation du "Manuel d'utilisation (informations générales et fonctionnement du copieur)".

Assurez-vous de conserver à portée de main pour une consultation future tous les manuels d'utilisation, y-compris celuici, le "Manuel d'utilisation (informations générales et fonctionnement du copieur)" et les manuels d'utilisation de tous les périphériques en option ayant été installés.

## **Garantie**

Bien que l'entreprise se soit efforcée au maximum de rendre ce document aussi précis et utile que possible, SHARP Corporation ne donne aucune garantie d'aucune sorte quant à son contenu. Toutes les informations présentes ici sont susceptibles de subir des modifications sans préavis. SHARP ne peut être tenu pour responsable d'aucune perte ou dommage, directs ou indirects, résultant de ou liés à l'utilisation de ce manuel d'utilisation.

© Copyright SHARP Corporation 2003. Tous droits réservés. La reproduction, l'adaptation ou la traduction sans permission préalable sont interdites, si ce n'est conformément aux lois sur le copyright.

## **Reconnaissance des marques commerciales**

Sharpdesk est une marque commerciale de Sharp Corporation.

Microsoft®, Windows®, Windows® 95, Windows® 98, Windows® Me, Windows NT® 4.0, Windows® 2000, Windows® XP et Internet Explorer® sont des marques déposées ou des marques commerciales de Microsoft Corporation aux Etats-Unis et dans les autres pays.

Netscape Navigator est une marque commerciale de Netscape Communications Corporation.

Macintosh, Power Macintosh, Mac OS, LaserWriter et AppleTalk sont des marques déposées d'Apple Computer, Inc.

IBM, PC/AT, et PowerPC sont des marques commerciales d'International Business Machines Corporation.

Pentium est une marque déposée d'Intel Corporation.

PCL est une marque commerciale de Hewlett-Packard Company.

PostScript® est une marque déposée d'Adobe Systems Incorporated.

Copyright® Acrobat Reader© 1987-2002 Adobe Systems Incorporated. Tous droits réservés. Adobe, le logo Adobe, Acrobat et le logo Acrobat sont des marques commerciales d'Adobe Systems Incorporated.

NetWare est une marque déposée de Novell, Inc.

Agfa et Agfa Rhombus sont des marques déposées de Agfa-Gevaert, A.G. Tous les autres noms de produit appartiennent aux propriétaires respectifs.

Toutes les autres marques commerciales et les copyrights appartiennent à leurs propriétaires respectifs.

Les écrans d'affichage, messages et noms de touches montrés dans ce manuel peuvent différer de ceux qui apparaissent réellement sur la machine à cause d'améliorations et modifications de produits.

## **TABLE DES MATIERES**

## **[CHAPITRE 1](#page-3-0) [PROCEDURES D'IMPRESSION DE](#page-3-1)**

## **[BASE](#page-3-1)**

[CONFIGURER LE PILOTE D'IMPRIMANTE](#page-4-0).............. [1-2](#page-4-0)

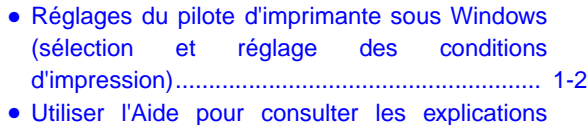

- [concernant les réglages](#page-5-0)...................................... [1-3](#page-5-0)
- [Impression](#page-6-0) .......................................................... [1-4](#page-6-0) ● [Utiliser les options d'impression](#page-8-0).......................... [1-6](#page-8-0)

## **[CHAPITRE 2](#page-10-0) [REGLER LES PROPRIETES DU](#page-10-1)**

## **[PILOTE D'IMPRIMANTE](#page-10-1)**

[SELECTIONNER LES FONCTIONS D'IMPRESSION](#page-11-0) .... [2-2](#page-11-0)

- [Réglages \[Principal\]](#page-11-1)............................................ [2-2](#page-11-1) ● [Réglages \[Papier\]](#page-15-0)................................................ [2-6](#page-15-0) ● [Réglages \[Avancé\]](#page-18-0) .............................................. [2-9](#page-18-0)
- [Réglages \[Gestion travaux\]](#page-21-0)................................. [2-12](#page-21-0)
- [Réglages \[Filigranes\]](#page-24-0) .......................................... [2-15](#page-24-0)

## **[CHAPITRE 3](#page-25-0) [PAGE WEB DE L'IMPRIMANTE](#page-25-1)**

[CONFIGURATION DE L'IMPRIMANTE PAR LE](#page-26-0) [RESEAU](#page-26-0) ..................................................................... [3-2](#page-26-0)

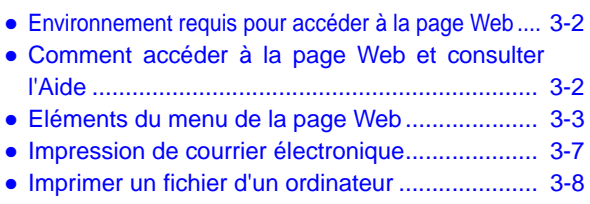

● [Imprimer un fichier d'un serveur FTP](#page-33-0).................. [3-9](#page-33-0)

## **[CHAPITRE 4](#page-35-0) [REGLAGES DE BASE DE L'IMPRIMANTE](#page-35-1)**

[PARAMETRER LA CONFIGURATION](#page-36-0) ....................... [4-2](#page-36-0)

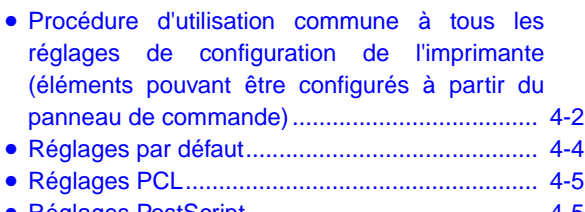

● [Réglages PostScript](#page-39-1)............................................ [4-5](#page-39-1)

## **[CHAPITRE 5](#page-40-0) [PROGRAMMES DU RESPONSABLE](#page-40-1)**

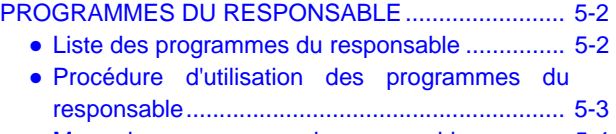

- [Menu des programmes du responsable](#page-43-0).............. [5-4](#page-43-0) [DESCRIPTION DES PROGRAMMES DE REGLAGE 5-5](#page-44-0)
	- [Réglages de l'imprimante](#page-44-1).................................... [5-5](#page-44-1)
	- [Réglages réseau](#page-46-0) ................................................. [5-7](#page-46-0)

## **[CHAPITRE 6](#page-47-0) [DEPANNAGE](#page-47-1)**

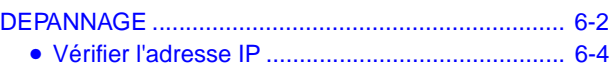

## **[CHAPITRE 7](#page-51-0)**

## **[ANNEXE](#page-51-1)**

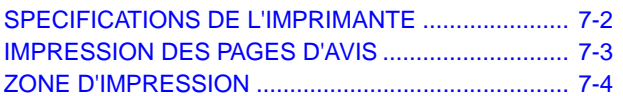

# <span id="page-3-0"></span>**CHAPITRE 1**

## <span id="page-3-1"></span>**PROCEDURES D'IMPRESSION DE BASE**

Ce chapitre explique comment configurer le pilote d'imprimante sur votre ordinateur et donne des informations de base sur l'impression.

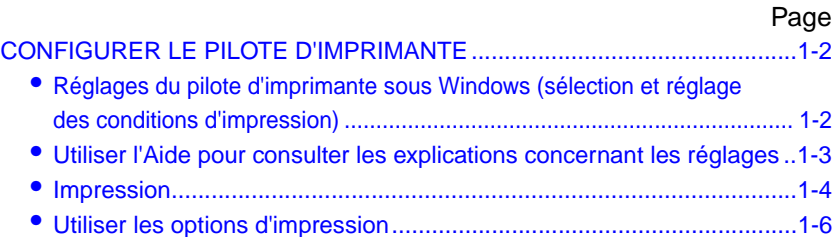

## <span id="page-4-3"></span><span id="page-4-2"></span><span id="page-4-0"></span>**CONFIGURER LE PILOTE D'IMPRIMANTE**

Ce chapitre explique la procédure à suivre pour modifier les réglages du pilote d'imprimante à partir de votre ordinateur. Si vous n'avez pas encore installé le pilote d'imprimante, lisez le "GUIDE D'INSTALLATION DU LOGICIEL (pour imprimante)" fourni avec ce manuel et installez le pilote d'imprimante à partir du CD-ROM.

## <span id="page-4-1"></span>**Réglages du pilote d'imprimante sous Windows (sélection et réglage des conditions d'impression)**

Modifier les réglages en utilisant les propriétés de l'imprimante.

## <span id="page-4-4"></span>■ **Windows 95/98/Me**

La procédure à suivre pour ajuster les réglages sous Windows Me est expliquée ci-dessous.

- **1 Dans le menu [Démarrer], sélectionnez [Paramètres], puis [Imprimantes].**
- **2 Du bouton droit de la souris, cliquez sur le pilote d'imprimante installé et sélectionnez [Propriétés] dans le menu déroulant. Cliquez sur l'onglet [Configuration] dans les propriétés du pilote d'imprimante.**

Dans l'exemple ci-dessous, les propriétés de l'imprimante SHARP AR-M620N PCL6 sont sélectionnées.

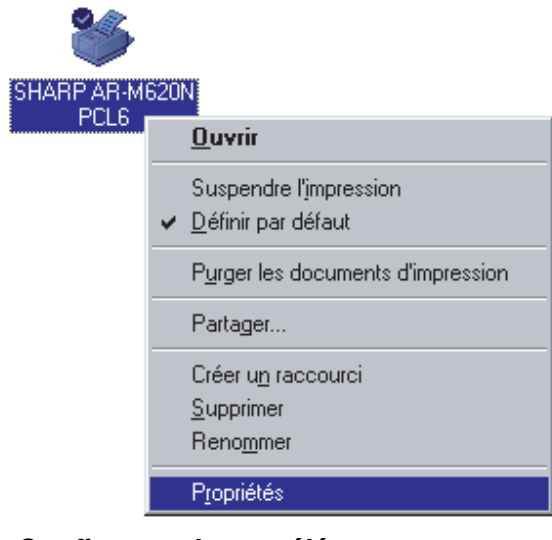

## **3 Configurez chaque élément.**

Pour configurer les éléments, consultez l'Aide du pilote d'imprimante. Pour en savoir plus sur la consultation de l'Aide, référez-vous à la [page 1-3.](#page-5-1) La méthode à suivre pour utiliser la fonction Archivage de document est expliquée à la [page 1-3.](#page-5-2)

## **4 Cliquez sur le bouton [OK].**

## ■ Windows NT4.0 / 2000 / XP

La procédure à suivre pour ajuster les réglages sous Windows XP est expliquée ci-dessous.

**1 Sélectionnez [Imprimantes et télécopieurs] dans le menu [Démarrer].**

## **2 Du bouton droit de la souris, cliquez sur le pilote d'imprimante installé et sélectionnez [Options d'impression].**

Dans l'écran ci-dessous, le pilote d'imprimante SHARP AR-M620N PCL6 est sélectionné.

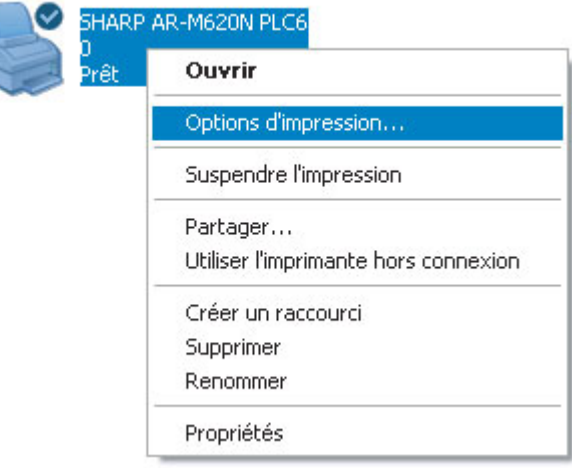

## **3 Configurez chaque élément.**

Pour configurer les éléments, consultez l'Aide du pilote d'imprimante. Pour en savoir plus sur la consultation de l'Aide, référez-vous à la [page 1-3](#page-5-1). La méthode à suivre pour utiliser la fonction Archivage de document est expliquée à la [page 1-3](#page-5-2).

## **4 Cliquez sur le bouton [OK].**

## **REMARQUE**

Pour configurer les réglages des périphériques installés tels que Finisseur agrafeur piqûre à cheval, Finisseur et Magasin grande capacité, cliquez du bouton droit de la souris sur le pilote d'imprimante, sélectionnez [Propriétés], puis cliquez sur l'onglet [Configuration]. (Sous Windows 95/98/Me, sélectionnez [Propriétés] puis cliquez sur l'onglet [Configuration].) Si vous utilisez cette imprimante en réseau, cliquez sur le bouton [Configuration auto] dans l'onglet [Configuration] pour configurer automatiquement les périphériques. Pour afficher les dernières informations des magasins (taille du papier, type de papier et quantité de papier restant), cliquez sur le bouton [Etat des magasins] dans l'onglet [Papier].

## <span id="page-5-2"></span>■ Sélectionner le mode Archivage de document

L'exemple suivant explique la procédure à suivre pour toujours utiliser le mode Archivage de document. Vous devez sélectionner ce réglage dans l'onglet [Gestion travaux] de la fenêtre du pilote d'imprimante.

- **1 Suivez les étapes 1 et 2 décrites à la [page](#page-4-4) [1-2.](#page-4-4)**
- **2 Cliquez sur l'onglet [Gestion travaux].**

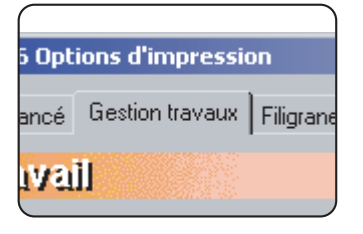

**3 Cochez la case [Archivage de document].**

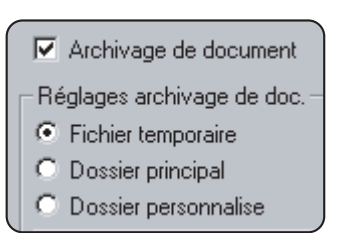

- **4 Entrez un nom d'utilisateur et un nom de travail dans le champ "ID du travail".**
- **5 Cliquez sur le bouton [Appliquer].**

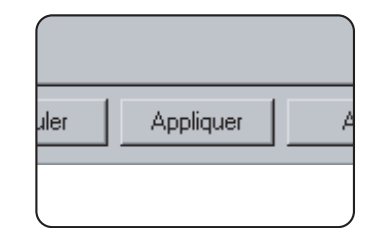

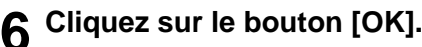

Le mode Archivage de document sera désormais utilisé chaque fois que vous imprimerez un travail.

## <span id="page-5-1"></span><span id="page-5-0"></span>**Utiliser l'Aide pour consulter les explications concernant les réglages**

Pour consulter à l'écran des explications concernant les réglages du pilote d'imprimante, ouvrez l'Aide.

## ■ Ouvrir l'Aide sous Windows

L'écran ci-dessous représente la fenêtre des propriétés de l'imprimante SHARP AR-M620N PCL6 sous Windows Me.

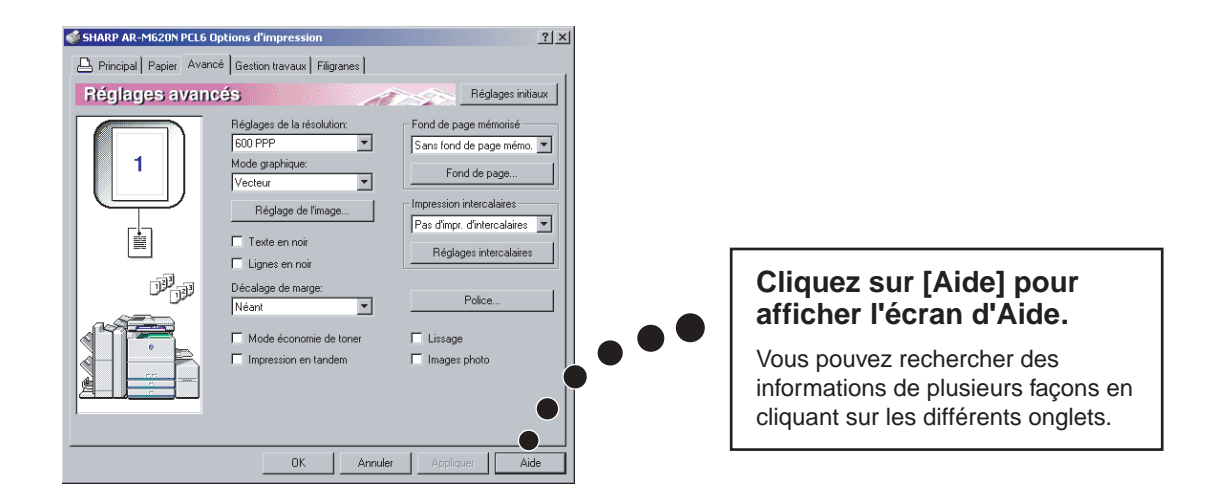

## <span id="page-6-1"></span><span id="page-6-0"></span>**Impression**

Ce chapitre explique la procédure à suivre pour imprimer en utilisant WordPad\*1 comme exemple. Si vous n'avez aucun document WordPad, créez un document texte qui puisse être imprimé avec WordPad.

- \*1 Il s'agit d'un programme accessoire standard de Windows.
- **1 Ouvrez un document créé avec WordPad.**

**2 Sélectionnez [Imprimer] dans le menu [Fichier] de WordPad.**

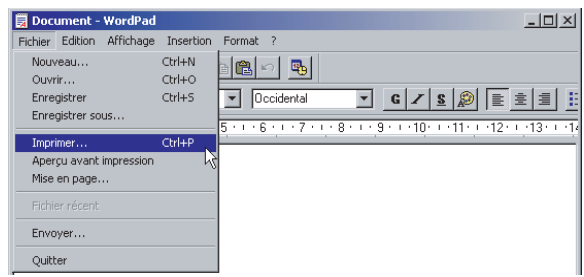

- **3 Sélectionnez [SHARP AR-M620N PCL6] dans la liste déroulante [Nom].**
- (1) Sous Windows 95/98/Me/NT 4.0

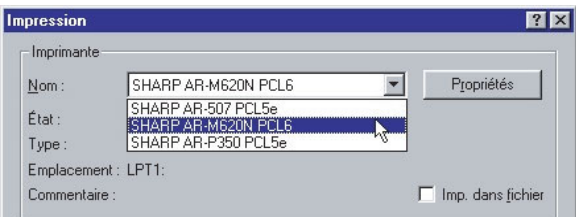

Cliquez sur le bouton [Propriétés] pour ouvrir la fenêtre des propriétés du pilote d'imprimante.

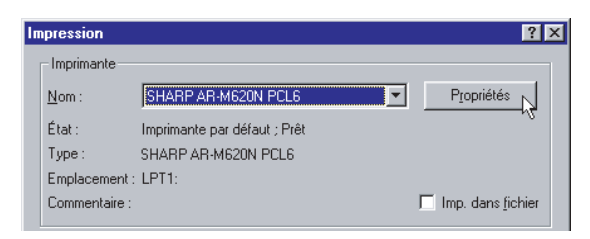

(2) Sous Windows 2000/XP

Sélectionnez l'icône de l'imprimante [SHARP AR-M620N PCL6] dans [Sélection de l'imprimante]. Sous Windows 2000, les propriétés sont divisées en cinq onglets: [Principal], [Papier], [Avancé], [Gestion travaux] et [Filigranes].

Sous Windows XP, cliquez sur le bouton [Préférences] pour ouvrir les propriétés du pilote d'imprimante.

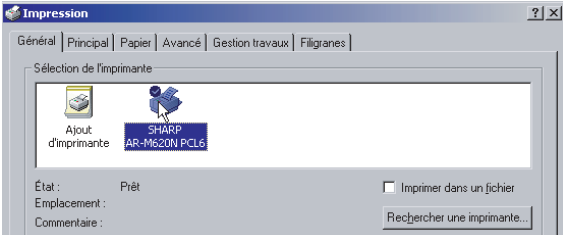

## **4 Cliquez sur l'onglet que vous voulez et configurez les réglages.**

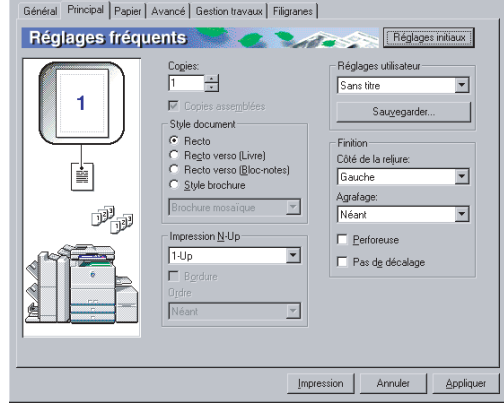

## **REMARQUES**

- Quand vous ouvrez les propriétés à partir d'une application, les réglages que vous configurez dans les propriétés ne seront conservés que lorsque vous utiliserez cette application.
- Pour en savoir plus sur les réglages des propriétés, référez-vous au chapitre 2 "[REGLER LES](#page-10-1) [PROPRIETES DU PILOTE D'IMPRIMANTE"](#page-10-1).
- <span id="page-6-2"></span>**5 Pour configurer le contraste d'impression, suivez la procédure décrite ci-dessous. Si vous n'avez pas besoin de le configurer, allez directement à l'étape 6 décrite à la page suivante.**

Pour configurer le contraste d'impression, cliquez sur le bouton [Réglage de l'image] dans l'onglet [Avancé]. La fenêtre ci-dessous apparaît. Configurez la luminosité et le contraste dans le champ [Réglage de l'image].

Quand vous avez terminé, allez à l'étape 6 décrite à la page suivante.

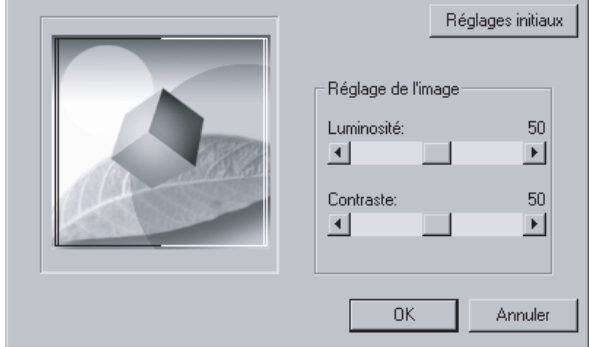

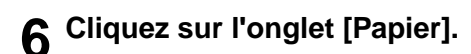

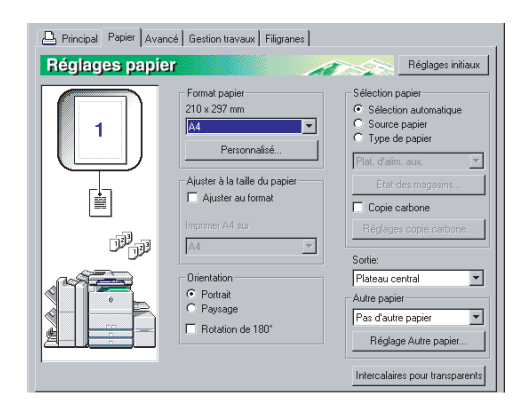

Assurez-vous que le format de papier est correct. Ensuite, spécifiez la méthode d'alimentation du papier dans [Sélection papier]. [Sélection automatique] est le réglage par défaut. Quand vous avez terminé, cliquez sur le bouton [OK] pour fermer la fenêtre des propriétés de l'imprimante.

**7 Dans la fenêtre Imprimer, cliquez sur le bouton [OK] sous Windows 95/98/Me/NT 4.0, ou sur le bouton [Imprimer] sous Windows 2000/XP.**

## <span id="page-8-1"></span><span id="page-8-0"></span>**Utiliser les options d'impression**

La procédure à suivre pour utiliser un périphérique (option) pour imprimer est expliquée ci-dessous en utilisant WordPad\*1 comme exemple. Si vous n'avez aucun document WordPad, créez un document texte qui puisse être imprimé avec WordPad.

\*1 WordPad est un programme accessoire standard de Windows.

**1 Ouvrez un document créé avec WordPad.**

**2 Sélectionnez [Imprimer] dans le menu [Fichier] de WordPad.**

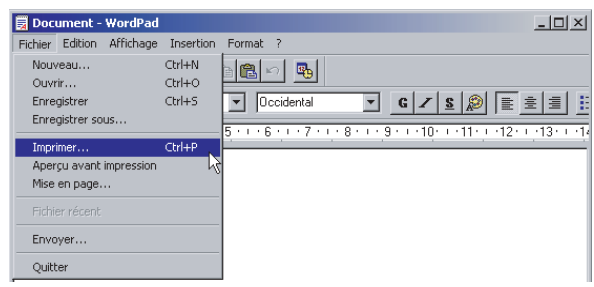

- **3 Sélectionnez "SHARP AR-M620N PCL6" dans la liste déroulante [Nom].**
- (1) Sous Windows 95/98/Me/NT 4.0

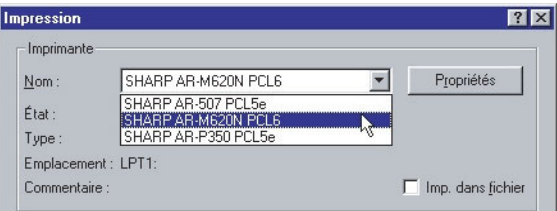

Cliquez sur le bouton [Propriétés] pour ouvrir la fenêtre des propriétés du pilote d'imprimante.

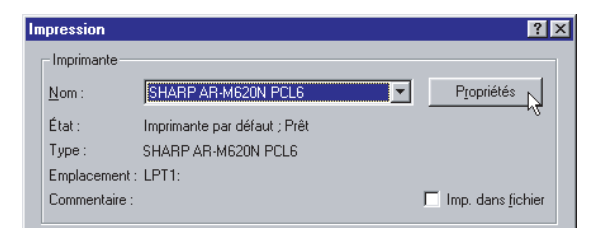

(2) Sous Windows 2000/XP

Dans [Sélection de l'imprimante], sélectionnez l'icône de l'imprimante "SHARP AR-M620N PCL6".

Sous Windows 2000, les propriétés sont divisées en cinq onglets: [Principal], [Papier], [Avancé], [Gestion travaux] et [Filigranes].

Sous Windows XP, cliquez sur le bouton [Préférences] pour ouvrir les propriétés du pilote d'imprimante.

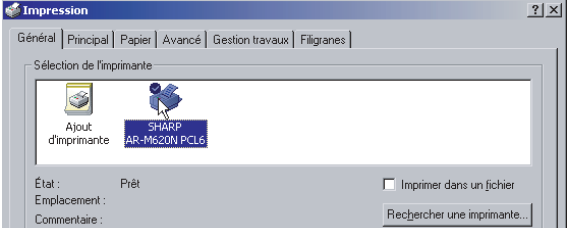

**4 Cliquez sur l'onglet que vous voulez et configurez les réglages.** 

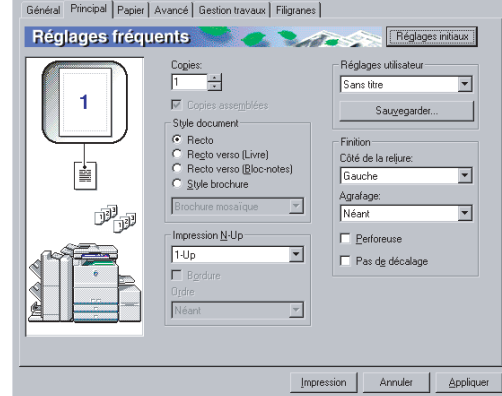

### **REMARQUES**

- Quand vous ouvrez les propriétés à partir d'une application, les réglages que vous configurez dans les propriétés ne seront conservés que lorsque vous utiliserez cette application.
- Pour en savoir plus sur les réglages des propriétés, référez-vous au chapitre 2 "[REGLER LES](#page-10-1) [PROPRIETES DU PILOTE D'IMPRIMANTE"](#page-10-1).
- (1) Pour utiliser l'option Finisseur agrafeur piqûre à cheval pour imprimer, configurez les réglages dans la fenêtre suivante :

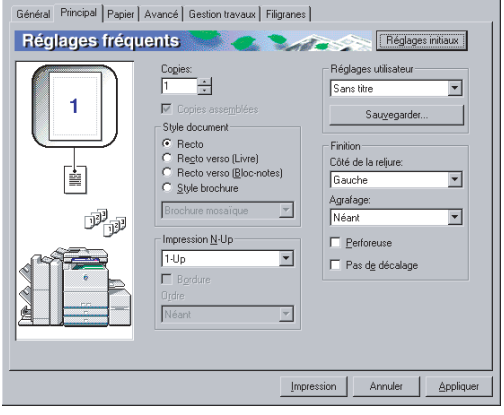

Pour utiliser la fonction style brochure, 1sélectionnez [Style brochure] dans le champ [Style document] et réglez [Agrafage] sur [2 agrafes] dans le champ [Finition].

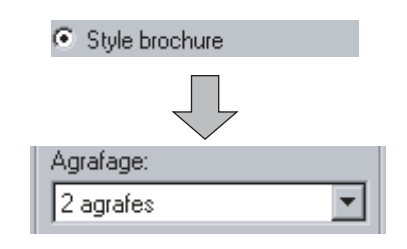

## **5 Cliquez sur l'onglet [Papier].**

Assurez-vous que le format de papier sélectionné dans le champ [Format papier] est correct. Ensuite, sélectionnez la méthode d'alimentation du papier dans [Sélection papier]. [Sélection automatique] est le réglage par défaut. Si vous voulez utiliser l'option magasin papier,

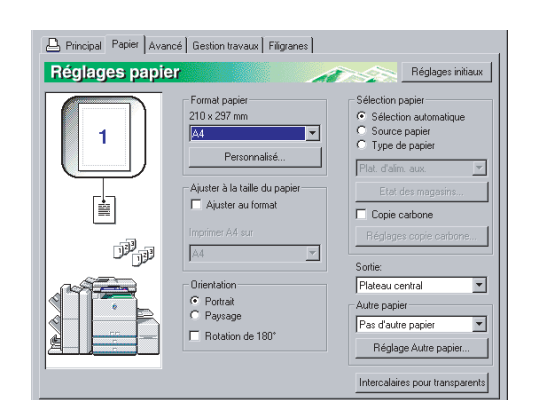

sélectionnez-la dans la fenêtre suivante.

sélectionner un magasin papier, sélectionnez [Source papier] dans [Sélection papier] puis le magasin choisi dans la liste déroulante. 1 Pour

Exemple : Sélection du magasin grande capacité

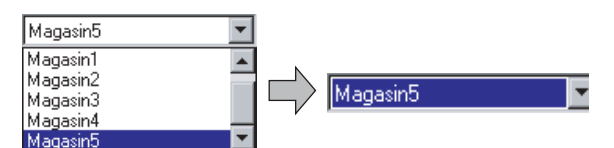

sélectionner le type de papier, sélectionnez [Type de papier] dans [Sélection papier] puis le type de papier choisi dans la liste déroulante. 2 Pour

Exemple : Sélection de papier recyclé

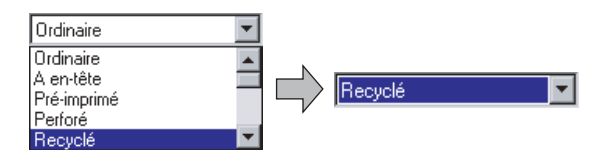

## **REMARQUE**

La taille et le type de papier, ainsi que la possibilité d'utiliser ou non un magasin, pour imprimer sont définis dans "Réglages magasin papier", dans les réglages personnalisés de l'imprimante. (Référezvous à la section "Réglages personnalisés" du "Manuel d'utilisation (informations générales et fonctionnement du copieur)".)

Si vous sélectionnez [Source papier] ou [Type de papier], n'oubliez pas de configurer les paramètres du magasin dans l'onglet [Configuration] des propriétés du pilote d'imprimante.

- **6 Ajustez les réglages de contraste d'impression comme décrit à la [page 1-4.](#page-6-2) Si vous n'avez pas besoin de régler le contraste d'impression, allez directement à l'étape 7.**
- **7 Sous Windows 95/98/Me/NT 4.0, cliquez sur le bouton [OK] dans la fenêtre Imprimer. Sous Windows 2000/XP, cliquez sur le bouton [Imprimer].**

# <span id="page-10-0"></span>**CHAPITRE 2**

## <span id="page-10-1"></span>**REGLER LES PROPRIETES DU PILOTE D'IMPRIMANTE**

Ce chapitre explique comment configurer les réglages du pilote d'imprimante. Les réglages sont modifiés dans l'application logicielle.

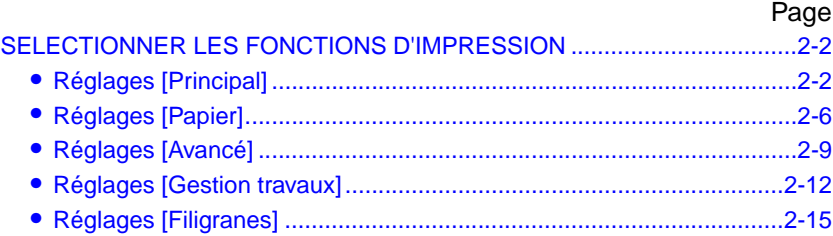

## <span id="page-11-2"></span><span id="page-11-0"></span>**SELECTIONNER LES FONCTIONS D'IMPRESSION**

Presque toutes les fonctions d'impression sont configurées dans la fenêtre des propriétés du pilote d'imprimante qui apparaît lorsque vous imprimez à partir d'une application ou lorsque vous sélectionnez [Propriétés] dans le menu de l'icône de l'imprimante. Les réglages du pilote d'imprimante sont regroupés dans les onglets de la fenêtre des propriétés du pilote d'imprimante.

Ce chapitre explique la procédure à suivre pour sélectionner les réglages après avoir ouvert les propriétés de pilote d'imprimante à partir d'une application. (Dans les écrans ci-dessous, il s'agit du pilote de l'imprimante PCL6 sous Windows Me.)

Les options suivantes sont installées dans la fenêtre du pilote d'imprimante:

<span id="page-11-1"></span>Finisseur agrafeur piqûre à cheval + Module d'insertion + Module perforeuse + Magasin grande capacité

## <span id="page-11-3"></span>**Réglages [Principal]**

La fenêtre suivante apparaît lorsque vous cliquez sur l'onglet [Principal]. Les paramètres et boutons sont expliqués ci-dessous.

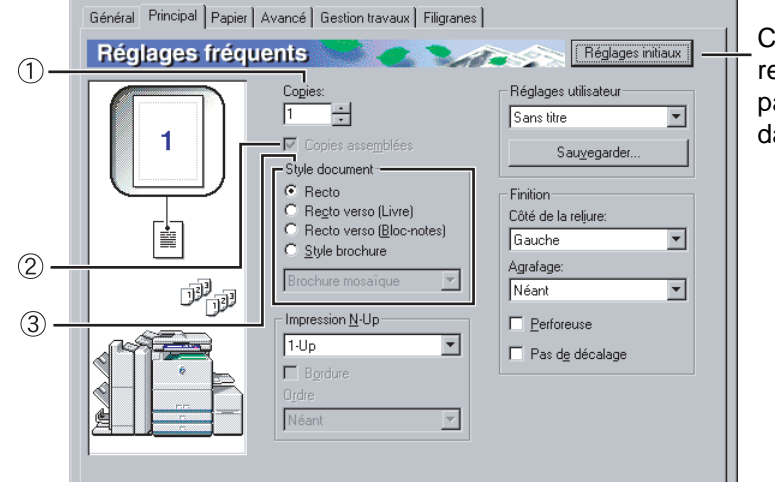

Cliquez sur ce bouton pour restaurer les réglages d'usine par défaut. Ce bouton apparaît dans tous les onglets.

## **Copies** 1

Indiquez le nombre de copies. Vous pouvez entrer tout nombre compris entre 1 et 999.

Réglage par défaut : 1

## **Copies assemblées** 2

Cochez cette case pour assembler les copies. Quand la fonction agrafage ou la fonction perforeuse est activée, cette case est automatiquement cochée. Réglage par défaut : Sélectionné

## <span id="page-11-4"></span>**Style document** 3

Sélectionnez impression recto ou recto verso. [Recto]......................Imprime sur un seul côté du papier. [Recto verso (Livre)] .... Imprime sur les deux côtés du papier avec reliure sur le côté. [Recto verso.............Imprime sur les deux côtés (Bloc-notes)] du papier avec reliure en haut.

[Style brochure]\*1......Imprime sur les deux côtés du papier avec reliure au milieu.

Réglage par défaut : Recto

\*1 Vous pouvez sélectionner quatre formats de brochure.

## **[Brochure mosaïque]**

Imprime sur du papier dont le format est le double de celui du format de document sélectionné dans l'application.

L'ordre des pages sera réorganisé pour s'adapter au format avec reliure au milieu.

## **[Brochure 2-Up]**

Le format de document sélectionné dans l'application sera réduit comme pour l'impression 2-Up, et l'impression se fera en utilisant le format de papier sélectionné.

## **[Brochure mosaïque multiple]**

Quand vous utilisez la fonction brochure, l'impression se fait sur du papier dont le format est le double de celui spécifié dans l'application. Quand cette fonction est sélectionnée et que le nombre de pages dépasse la capacité d'agrafage, les pages sont divisées en groupes pouvant être agrafés et organisées et agrafées dans chaque groupe. Les groupes peuvent alors être assemblés en brochure avec les pages classées dans le bon ordre.

## **[Brochure 2-Up multiple]**

Quand vous utilisez la fonction brochure, les pages sont réduites et imprimées en 2-Up sur le format de papier spécifié dans l'applicdation. Quand cette fonction est sélectionnée et que le nombre de pages dépasse la capacité d'agrafage, les pages sont divisées en groupes pouvant être agrafés et organisées en style brochure et agrafées dans chaque groupe. Les groupes peuvent alors être assemblés en brochure avec les pages classées dans le bon ordre.

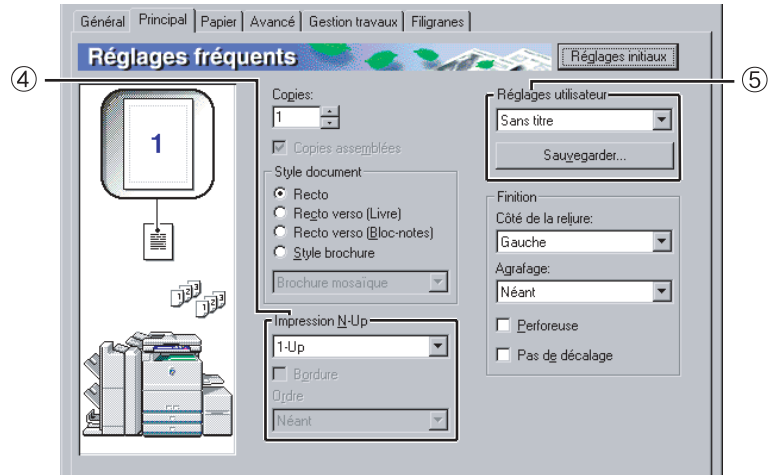

## **Impression N-Up** 4

Chaque page est réduite pour pouvoir imprimer plusieurs pages sur chaque feuille. Les pages sont imprimées dans l'ordre "Z" sur chaque feuille. Les cinq réglages suivants sont disponibles : [1-Up], [2-Up], [4-Up], [6-Up], [8-Up]. Réglage par défaut : 1-Up

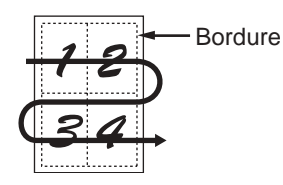

## **[Bordure]**

Ce réglage est grisé lorsque [1-Up] est sélectionné. Sélectionnez si vous souhaitez ou non imprimer une bordure autour de chaque page lorsqu'un réglage autre que 1-Up est sélectionné.

Réglage par défaut : Non sélectionné

## **[Ordre]**

Ce réglage est grisé lorsque 1-Up est sélectionné. Lorsqu'un réglage autre que 1-Up est sélectionné, vous pouvez sélectionner la mise en page des pages sur la feuille.

Exemple :Changer le format d'impression 4-Up en [A gauche, et en bas].

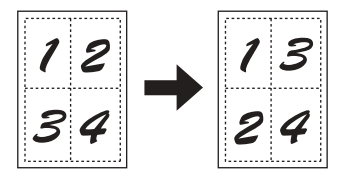

## **Réglages utilisateur** 5

L'utilisateur peut stocker jusqu'à 7 séries de réglages, lui permettant ainsi de changer facilement les réglages en ne sélectionnant que la série souhaitée.

Réglage par défaut : Réglages d'usine par défaut

## **[Sauvegarder]**

Enregistrez les réglages sous le nom qui apparaît dans "Réglages utilisateur".

Le nom ne doit pas contenir plus de 20 caractères. Si aucun des réglages n'a été modifié (les réglages sont toujours les réglages d'usine), ce bouton sera grisé.

Quand [Effacer] apparaît dans le bouton, vous pouvez cliquer dessus pour effacer une série de réglages utilisateur enregistrée.

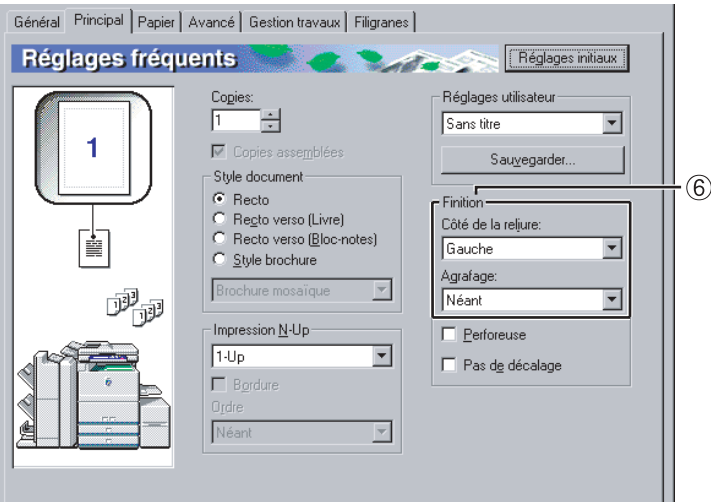

### **Finition** 6

Configurez les réglages pour la finition agrafage ou perforation.

### **[Côté de la reliure]**

Lorsque vous effectuez une impression recto verso automatique, le réglage [Côté de la reliure] permet de déterminer comment les bords supérieur et inférieur des côtés recto et verso seront positionnés. La relation entre le document et chacun des réglages est la suivante :

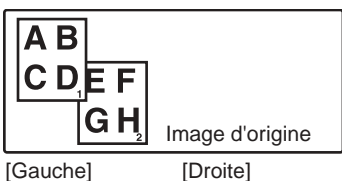

Reliure à gauche Reliure à droite

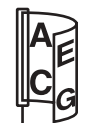

Côté de reliure

Côté de reliure

A B

Reliure supérieure

[Haut]

Côté de reliure

Réglage par défaut : Gauche

## **[Agrafage]**

[Néant] ........... pas d'agrafage. [1 agrafe] ........ Agrafage un point. [2 agrafes] ...... Agrafage deux points. Réglage par défaut : Néant

## **Fonction agrafage brochure**

Le papier est agrafé à deux endroits au milieu, plié à moitié, comme le montre le schéma ci-dessous, et transmis au plateau de sortie.

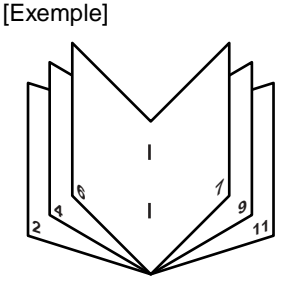

### **Fonction tri et agrafage**

Chaque groupe de pages imprimé avec la fonction tri est agrafé et transmis au plateau supérieur, ou agrafé au milieu et transmis au plateau inférieur pour la sortie en mode brochure. (Finisseur agrafeur piqûre à cheval seulement). Les relations entre les positions d'agrafage, les orientations d'alimentation du papier, les formats de papier autorisés et les capacités d'agrafage sont indiquées ci-dessous.

<span id="page-13-0"></span>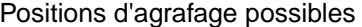

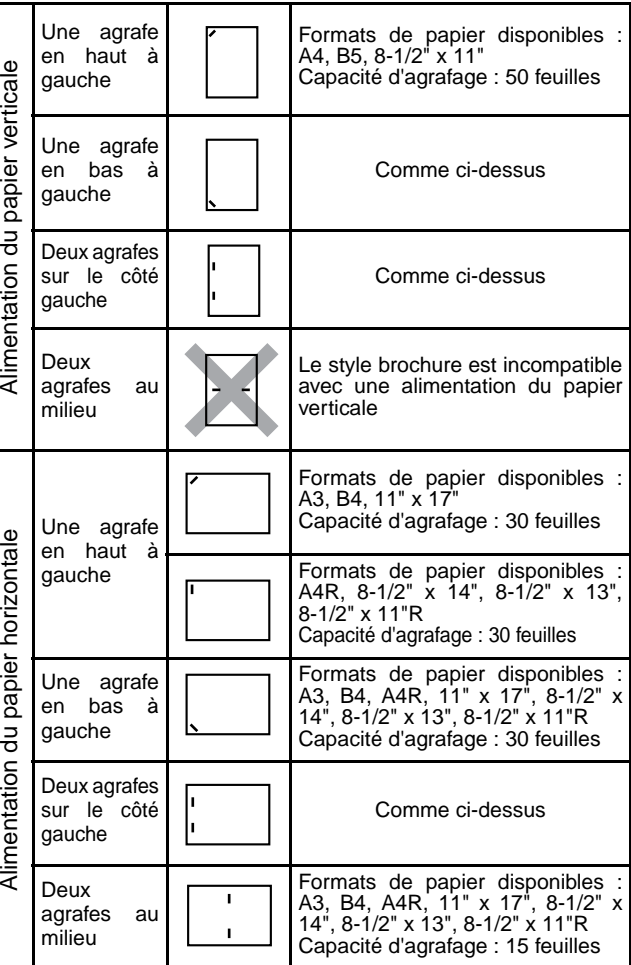

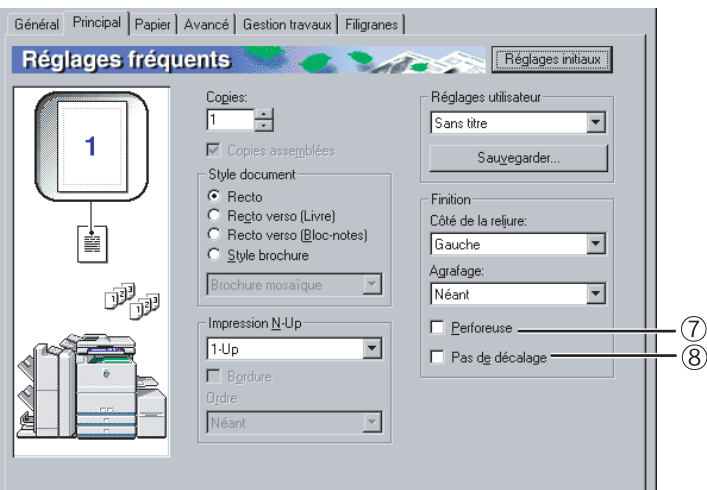

## <span id="page-14-0"></span>**[Perforeuse]** 7

Cochez cette option pour sélectionner la fonction perforeuse.

Quand la fonction perforeuse est sélectionnée, l'option [Copies assemblées] est automatiquement activée. Réglage par défaut : Non sélectionné

## **Fonction perforeuse (seulement quand un Module perforeuse est installé)**

Quand un Module perforeuse est installé sur le Finisseur agrafeur piqûre à cheval, les pages imprimées peuvent être perforées de trous (deux) avant d'être transmises au plateau de sortie. (Vous ne pouvez pas utiliser les fonctions perforeuse et brochure en même temps). Lorsque vous utilisez la fonction perforeuse, vous ne pouvez pas utiliser la fonction rotation de l'image automatique.

Les formats de papier pouvant être perforés sont indiqués dans les spécifications, à la page 3-3 du "Manuel d'utilisation (informations générales et fonctionnement du copieur)".

## [Exemple]

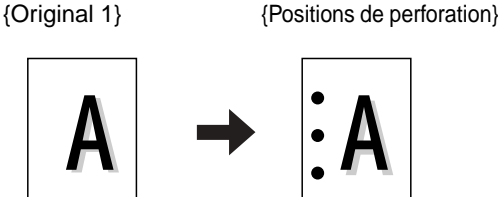

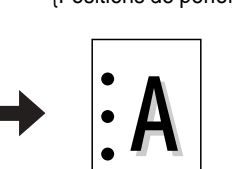

{Original 2} {Positions de perforation}

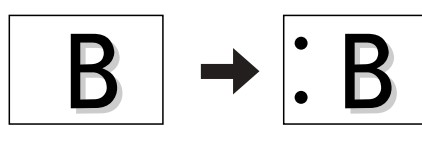

## **[Pas de décalage]** 8

Sélectionnez ce réglage lorsque vous ne voulez que les séries de copies assemblées ou groupées soient décalées les unes des autres. Réglage par défaut : Non sélectionné

## **Fonction décalage**

Chaque série de copies imprimées est décalée de la précédente dans le plateau de sortie, afin de faciliter la séparation. (La fonction décalage fonctionne dans le finisseur ou le finisseur agrafeur piqûre à cheval.) La fonction décalage ne fonctionne pas quand la fonction tri et agrafage est sélectionnée.

Mode décalage Mode pas de décalage

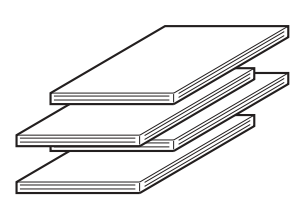

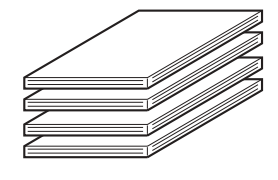

## <span id="page-15-1"></span><span id="page-15-0"></span>**Réglages [Papier]**

L'écran suivant apparaît lorsque vous cliquez sur l'onglet [Papier]. Les réglages et boutons de cet écran sont expliqués ci-dessous.

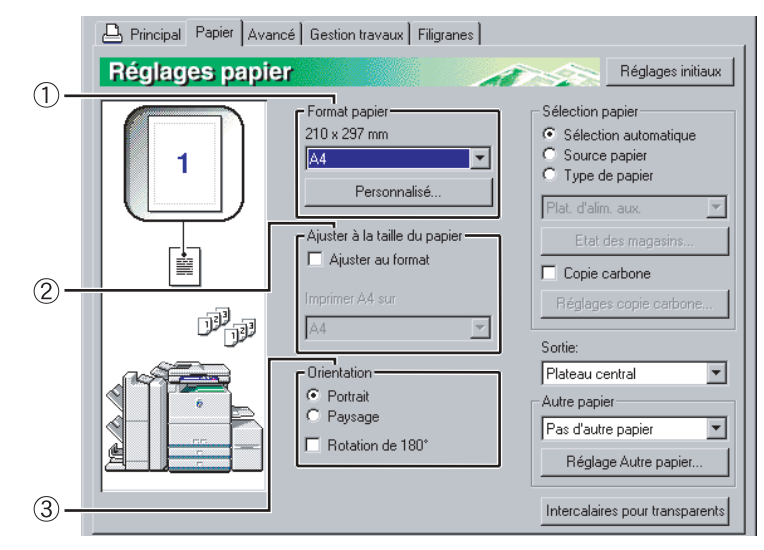

## **Format papier** 1

Sélectionnez le format de papier sur lequel vous voulez imprimer.

Cliquez sur l'un des formats de papier de la liste déroulante.

Réglage par défaut : A4

### **[Personnalisé]**

Vous pouvez également définir un format de papier personnalisé.

Vous ne pouvez enregistrer qu'un seul format de papier personnalisé.

Cliquez sur ce bouton pour ouvrir la fenêtre permettant de configurer le format de papier personnalisé.

### **Ajuster à la taille du papier** 2

Ce champ est utilisé pour la fonction Ajuster au format. Cette fonction agrandit ou réduit automatiquement l'image imprimée pour la faire correspondre au format de papier utilisé. L'agrandissement ou la réduction se fait avec l'image centrée sur la page.

Pour utiliser cette fonction, cochez la case [Ajuster au format] puis sélectionnez le format de papier à utiliser.

## **REMARQUE**

Normalement, l'impression utilise le format de papier défini dans l'application, sans tenir compte du format de papier sélectionné dans le pilote d'imprimante. Quand le format de papier n'est pas spécifié dans l'application, c'est le format de papier configuré dans le pilote d'imprimante qui est utilisé.

## **[Ajuster au format]**

Quand cette case est cochée, l'image imprimée correspondant au format de papier sélectionné dans [Format papier] est automatiquement réduite ou agrandie pour s'adapter au format de papier sélectionné dans [Ajuster à la taille du papier]. Réglage par défaut : Non sélectionné

### **Orientation** 3

Définissez l'orientation du papier.

Cliquez sur le bouton radio [Portrait] ou [Paysage]. [Portrait].......... Sélectionne l'orientation portrait. [Paysage] ....... Sélectionne l'orientation paysage. Réglage par défaut : Portrait

### **[Rotation de 180°]**

Fait tourner l'image de 180° avant de l'imprimer. Réglage par défaut : Non sélectionné

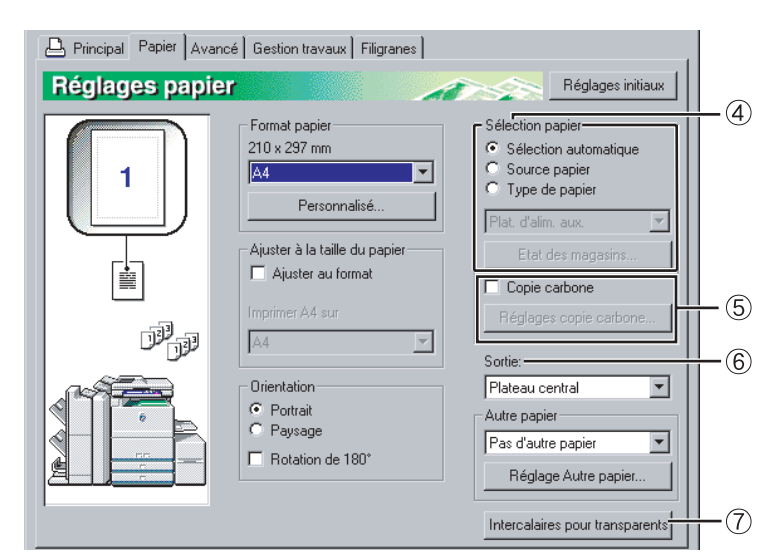

## **Sélection papier** 4

Sélectionnez le magasin papier et le type de papier dans cette rubrique.

Réglage par défaut : Sélection automatique

### **[Sélection automatique]**

Quand [Sélection automatique] est sélectionné, le magasin contenant le papier spécifié dans [Format papier] est automatiquement utilisé.

### **[Source papier]**

Quand cette option est sélectionnée, le papier est alimenté à partir du magasin spécifié, quels que soient les réglages du format de papier.

### **[Type de papier]**

Quand cette option est sélectionnée, le papier est alimenté à partir du magasin qui contient le type de papier spécifié.

Il y a également 7 types de réglages utilisateur et chacun d'eux peut être enregistré sous un nom de 14 caractères maximum.

### **REMARQUE**

La taille et le type de papier, ainsi que la possibilité d'utiliser ou non un magasin pour imprimer, sont configurés dans "Réglages magasin papier" dans les réglages personnalisés de l'imprimante. (Référez-vous à la section "Réglages personnalisés" du "Manuel d'utilisation (informations générales et fonctionnement du copieur)".)

Si vous sélectionnez [Source papier] ou [Type de papier], n'oubliez pas de configurer les réglages du magasin dans l'onglet [Configuration] des propriétés du pilote d'imprimante.

## **[Etat des magasins]**

Cliquez sur ce bouton pour afficher le format de papier, le type de papier et la quantité de papier restant dans les magasins papier de l'imprimante. Cette fonction fonctionne lorsque l'imprimante est utilisée en réseau.

### **Copie carbone** 5

Sélectionnez cette fonction pour imprimer plusieurs copies du même document sur du papier de différents magasins. Cliquez sur le bouton [Réglages copie carbone] pour configurer les réglages de copie carbone. Par exemple, si du papier uni est chargé dans le magasin 1 et du papier couleur dans le magasin 2, vous pouvez imprimer un original et une copie d'une facture. Vous pouvez aussi charger du papier ordinaire dans le magasin 1 et du papier recyclé dans le magasin 2 pour imprimer une copie pour présentation et une copie pour conservation.

## **[Réglages copie carbone]**

Cliquez sur ce bouton pour configurer les réglages dans la fenêtre [Réglages copie carbone]. Réglage par défaut : Non sélectionné

Travail d'impression

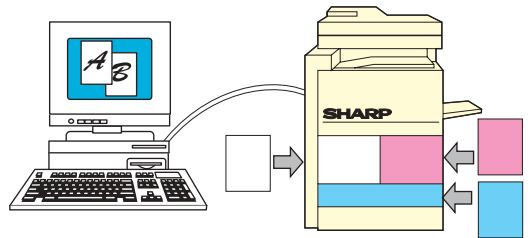

Résultat (quand [Copies assemblées] est sélectionné)

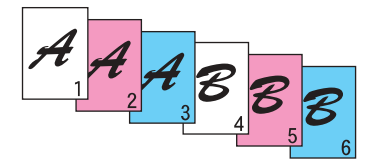

### **Sortie** 6

Utilisez ce réglage pour sélectionner le plateau de sortie. Quand la fonction agrafage est activée, vous ne pouvez pas sélectionner le plateau central. Réglage par défaut : Plateau central

### **Intercalaires pour transparents** 7

Vous pouvez donner des instructions à l'imprimante pour qu'elle sépare les transparents en insérant des feuilles blanches.

Cliquez sur ce bouton pour ouvrir la fenêtre permettant de sélectionner les réglages des intercalaires pour transparents.

Cette option ne peut pas être sélectionnée lorsque les fonctions impression recto verso, agrafage ou perforeuse sont activées.

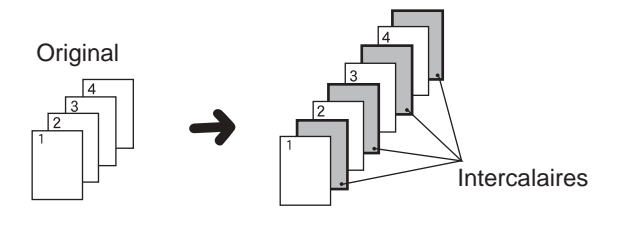

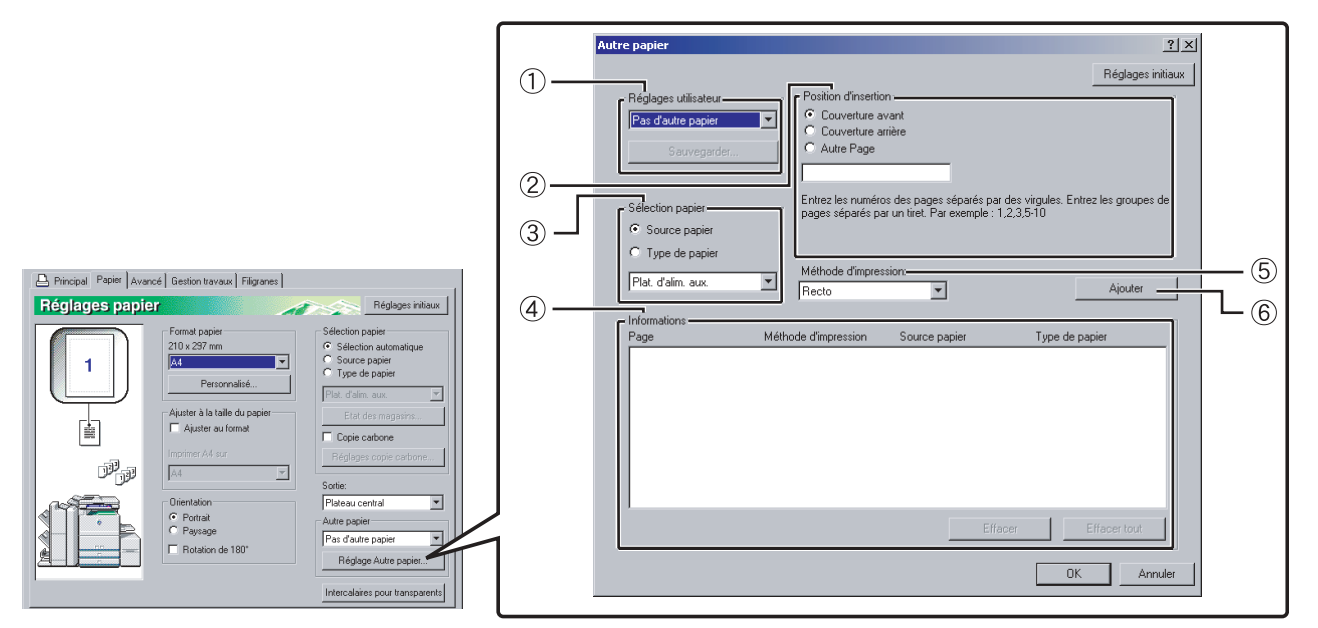

### **[Réglage Autre papier]**

Ces réglages permettent d'imprimer certaines pages sur un type de papier spécifié, sur le papier d'un magasin spécifié, ou d'ajouter des feuilles blanches comme intercalaires à des pages spécifiées.

#### **Réglages utilisateur** 1

L'utilisateur peut enregistrer jusqu'à dix séries de [Réglage Autre papier], permettant ainsi de changer facilement les réglages en ne sélectionnant que la série souhaitée.

Réglages par défaut : Pas d'autre papier

#### **[Sauvegarder]**

Cliquez sur ce bouton pour enregistrer une série de réglages autre papier. Une fenêtre [Réglages utilisateur] apparaîtra. Les textes entrés dans Réglages utilisateur ne peuvent pas dépasser 20 caractères. Si un bouton [Effacer] apparaît, vous pouvez effacer une série de réglages utilisateur en cliquant dessus.

### **Position d'insertion** 2

#### **[Couverture avant]**

Quand cette option est sélectionnée, du papier d'une autre source papier ou un autre type de papier est utilisé pour la première page du travail d'impression. Sélectionnez [Source papier] ou [Type de papier].

### **[Couverture arrière]**

Quand cette option est sélectionnée, du papier d'une autre source papier ou un autre type de papier est utilisé pour la couverture arrière du travail d'impression. Sélectionnez [Source papier] ou [Type de papier].

### **[Autre Page]**

Quand cette option est sélectionnée, spécifiez les pages où vous souhaitez insérer un autre type de papier. Si la [Méthode d'impression] ⑤ est réglée sur [Vierge], la feuille sera insérée devant la page spécifiée. Si [Recto] est sélectionné, la page spécifiée sera imprimée sur le recto de la feuille insérée. Si [Recto verso] est sélectionné, la page spécifiée et la suivante seront imprimées sur le recto et le verso de la feuille insérée.

Réglage par défaut : Couverture avant

#### **Sélection papier** 3 **[Source papier]**

Sélectionnez cette option si vous souhaitez spécifier un magasin papier à utiliser pour [Position d'insertion]  $@$ .

### **[Type de papier]**

Sélectionnez cette option si vous souhaitez spécifier un type de papier à utiliser pour [Position d'insertion]  $@$ .

Réglage par défaut : Plat. d'alim. aux.

### **Informations** 4

Les réglages [Autre papier] enregistrés apparaissent dans ce champ.

### **[Effacer]**

Cliquez sur ce bouton pour effacer les réglages sélectionnés dans la liste d'informations.

#### **[Effacer tout]**

Cliquez sur ce bouton pour effacer tous les réglages de la liste d'informations.

### **Méthode d'impression** 5

Utilisez cette option pour sélectionner la méthode d'impression pour une page de couverture, une couverture arrière ou une autre page.

### **[Vierge]**

Insère une feuille vierge à la page spécifiée.

#### **[Recto]**

Sélectionnez cette option pour n'imprimer que d'un côté du papier utilisé pour une page de couverture, une couverture arrière ou une autre page. Quand vous sélectionnez cette option pour la [Couverture arrière], l'impression se fait sur le verso de la feuille.

#### **[Recto verso]**

Sélectionnez cette option pour imprimer des deux côtés du papier utilisé pour une page de couverture, une couverture arrière ou une autre page. Réglage par défaut : Non

### **[Ajouter]** 6

Cliquez sur ce bouton pour enregistrer une série de réglages [Autre papier]. Les réglages seront ajoutés à la liste d'informations.

## <span id="page-18-1"></span><span id="page-18-0"></span>**Réglages [Avancé]**

L'écran suivant apparaît lorsque vous cliquez sur l'onglet [Avancé]. Les réglages et les boutons de cet écran sont expliqués ci-dessous.

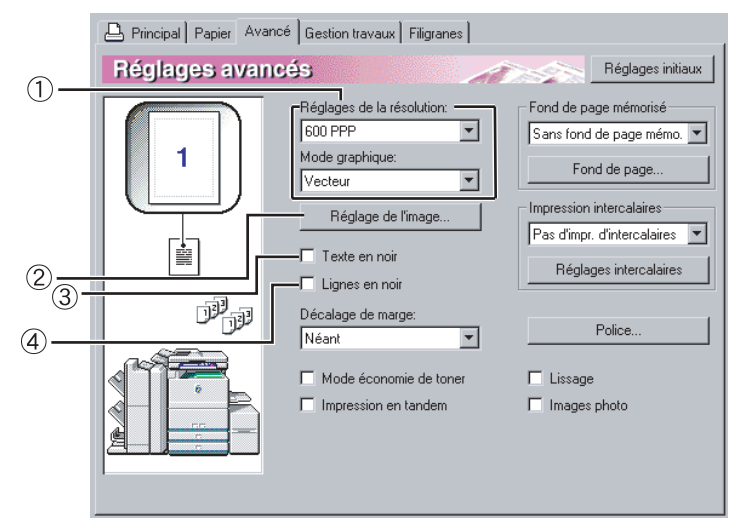

## **Qualité de l'image** 1

Cet élément permet de sélectionner les [Réglages de la résolution] et le [Mode graphique] de l'impression.

## **[Réglages de la résolution]**

Sélectionnez 300 PPP ou 600 PPP. Réglage par défaut : 600 PPP

## **[Mode graphique]**

Sélectionnez [Convers. images vect.] ou [Vecteur] (HP-GL/2). [Convers. images vect.] permet d'imprimer en utilisant l'infographie par quadrillage et [Vecteur] d'imprimer en utilisant les commandes du vecteur (HP-GL/2).

Réglage par défaut : Vecteur (HP-GL/2)

## **Réglage de l'image** 2

Ce champ permet de configurer la luminosité et le contraste.

## **[Luminosité]**

Ce réglage permet d'ajuster la luminosité des couleurs. Vous pouvez régler la luminosité sur des valeurs comprises entre 1 et 100. Plus la valeur augmente, plus les couleurs se rapprochent du blanc.

Réglage par défaut : 50

## **[Contraste]**

Vous pouvez régler le contraste sur des valeurs comprises entre 1 et 100. Plus la valeur est élevée, plus le contraste est important.

Réglage par défaut : 50

## **Texte en noir** 3

Utilisez ce réglage pour imprimer tout le texte autre que du texte blanc en noir. (Ce réglage est utile pour imprimer du texte de couleur pâle difficile à lire.)

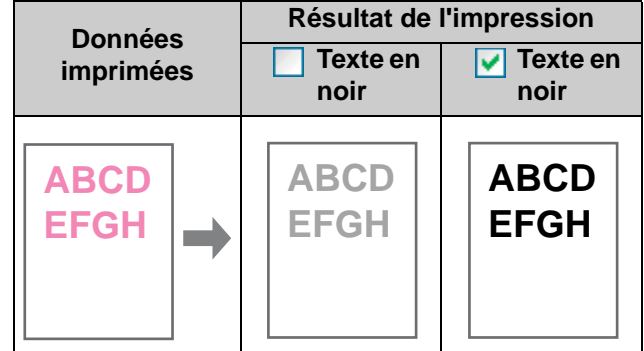

## **Lignes en noir** 4

Ce réglage permet d'imprimer toutes les lignes ou zones autres que blanches en noir. (Ce réglage est utile pour imprimer des lignes ou zones de couleur pâle difficiles à reconnaître.)

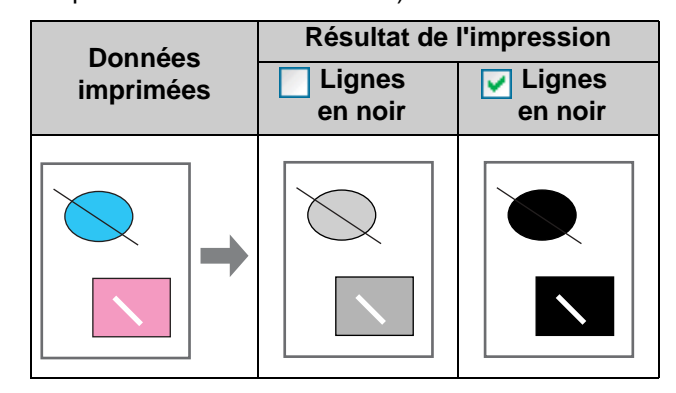

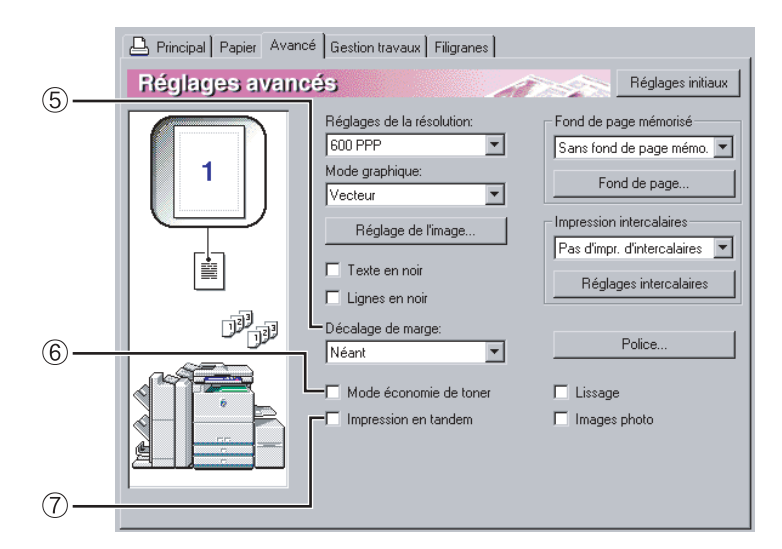

## **Décalage de marge** 5

Ce réglage permet de déplacer l'image imprimée, afin de créer une marge à gauche, à droite ou en haut du papier. Sélectionnez [Néant], [10 mm.], [20 mm.] ou [30 mm.]. Réglage par défaut : Néant

**Copie recto**

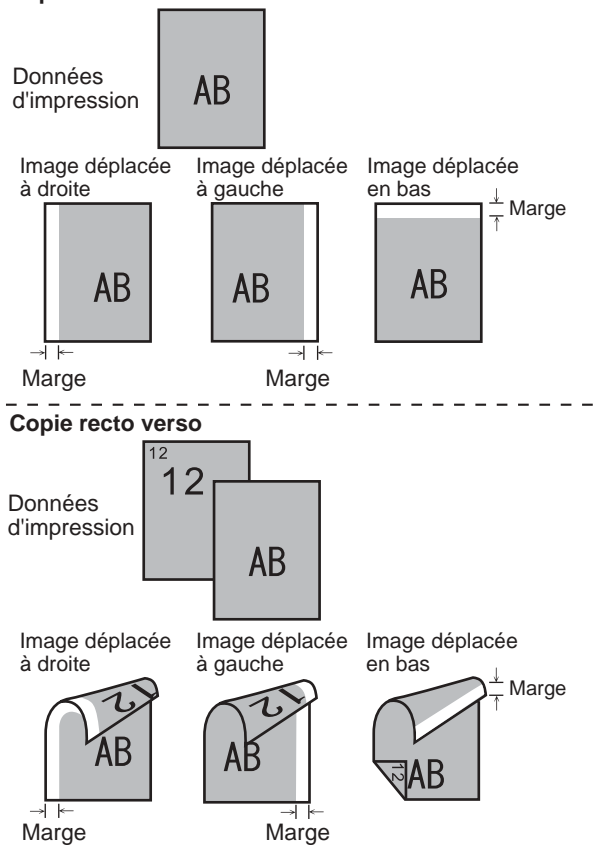

## **Mode économie de toner** 6

Sélectionnez cette fonction pour économiser le toner. Les caractères pleins seront imprimés en demi-teinte pour réduire la consommation de toner.

## **Impression en tandem** 7

Deux machines connectées sur un système permettant la copie en tandem (en partageant un grand nombre de copies entre deux machines) peuvent également être utilisées pour l'impression en tandem. Pour utiliser l'impression en tandem, vous devez configurer les réglages dans les programmes du responsable. (Voir ["Réglage du](#page-46-1) [mode tandem](#page-46-1)" dans "[Réglages réseau"](#page-46-0), page [5-7](#page-46-1) du manuel des programmes du responsable.) Réglage par défaut : Non sélectionné

**Pour annuler un travail d'impression en tandem** Cliquez sur la touche [ARRET/EFF.] sur l'écran affichant l'état du travail de l'imprimante serveur et de l'imprimante client. L'impression sera annulée et le travail effacé.

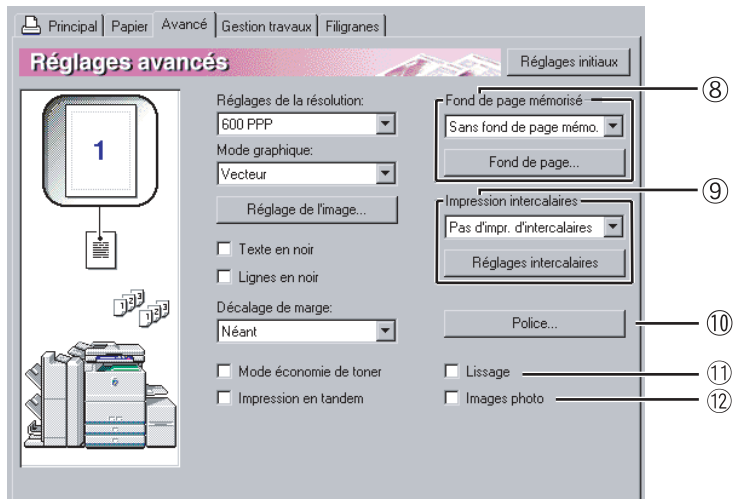

## **Fond de page mémorise** 8

Cette fonction permet d'imprimer une image en fond de page mémorisé sur un formulaire déjà créé. Vous devez créer le formulaire avant d'utiliser cette fonction.

Réglage par défaut : Non sélectionné

## **[Fond de page]**

Cliquez sur ce bouton pour ouvrir la fenêtre des réglages de fond de page mémorisé. Le fichier sélectionné dans cette fenêtre sera utilisé comme fond de page mémorisé.

## **Impression intercalaires** 9

Ce champ permet de configurer les réglages papier pour imprimer sur des intercalaires. Définissez de combien l'image doit être déplacée du bord, avec l'onglet. Vous pouvez entrer toute valeur comprise entre 0mm et 20mm par pas de 1mm.

## **[Réglages intercalaires]**

Cliquez sur ce bouton pour enregistrer les réglages [Impression intercalaires]. Une fenêtre [Réglages utilisateur] apparaîtra. Vous pouvez enregistrer jusqu'à dix séries de réglages. La sélection d'une série vous permet d'en changer facilement. Le texte entré dans Réglages utilisateur ne doit pas dépasser 20 caractères.

### **Police** 10

Cliquez sur ce bouton pour configurer les réglages de police.

### **Lissage** 11

Cochez "Lissage" pour lisser les bords du texte ou des graphiques et réduire les lignes irrégulières, afin d'obtenir quasiment une haute résolution.

## **Images photo** 12

Ce mode est surtout utile lorsque vous imprimez des images photographiques. La qualité d'image pourra être inférieure pour le graphisme noir et blanc.

## <span id="page-21-1"></span><span id="page-21-0"></span>**Réglages [Gestion travaux]**

La fenêtre suivante apparaît lorsque vous cliquez sur l'onglet [Gestion travaux]. Les réglages et boutons de cette fenêtre sont expliqués ci-dessous.

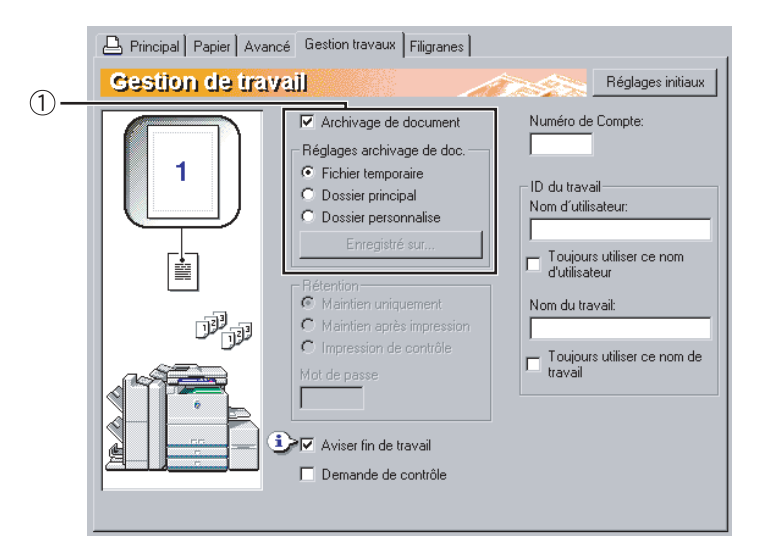

## <span id="page-21-2"></span>**Archivage de document** 1

Ce réglage permet d'enregistrer un travail d'impression comme fichier de données sur le disque dur de votre machine. Deux méthodes d'enregistrement de l'image sont disponibles : Enregistrement temporaire automatique [Fichier temporaire], [Dossier principal] et [Dossier personnalise]. Vous pouvez appeler l'image enregistrée dès que vous en avez besoin et l'imprimer, ou sinon la manipuler. Vous pouvez donner un nom (nom d'utilisateur, nom de fichier, etc.) au fichier, afin d'en faciliter sa recherche.

Pour plus d'informations sur l'utilisation de cette fonction au niveau du panneau de commande de l'imprimante, référez-vous au chapitre 7, "Archivage de document" du "Manuel d'utilisation (informations générales et fonctionnement du copieur)".

Réglage par défaut : Non sélectionné.

## **[Fichier temporaire]**

Ce réglage permet d'enregistrer automatiquement un travail d'impression dans le dossier d'enregistrement automatique des fichiers temporaires, lorsque l'impression est terminée. Vous pouvez donner un nom d'utilisateur et un nom de travail au fichier ([page 2-14](#page-23-0)); cependant, le fichier ne peut pas être enregistré sous un fichier confidentiel protégé par un mot de passe [\(page](#page-22-0) [2-13](#page-22-0)).

## **[Dossier principal]**

Sélectionner ce paramètre lorsque l'on souhaite sauvegarder un travail d'impression dans le "Dossier principal" de la machine. Un nom d'utilisateur et un nom de travail ([page 2-14](#page-23-0)) peuvent être attribués au fichier. Un travail d'impression confidentiel peut être sauvegardé dans ce dossier avec un mode de passe ([page](#page-22-0) [2-13\)](#page-22-0)

## **[Dossier personnalise]**

Sélectionner ce paramètre lorsque l'on souhaite sauvegarder un travail d'impression dans le "Dossier personnalise" de la machine. Un nom d'utilisateur et un nom de travail ([page 2-14](#page-23-0)) peuvent être attribués au fichier. Un travail d'impression confidentiel peut être sauvegardé dans ce dossier avec un mode de passe ([page](#page-22-0) [2-13\)](#page-22-0)

## **[Enregistré sur]**

Lorsque "Dossier personnalise" est sélectionné, cliquer sur ce bouton pour ouvrir la fenêtre "Enregistré sur". Cette fenêtre est utilisée pour sélectionner le dossier où sauvegarder le fichier et pour saisir le mot de passe s'il en a été défini un pour le dossier. Le dossier (Dossier principal ou Dossier personnalise)est sélectionné depuis la liste dans l'écran "Sélection du dossier". " @ " apparaît près des dossiers qui ont des mots de passe.

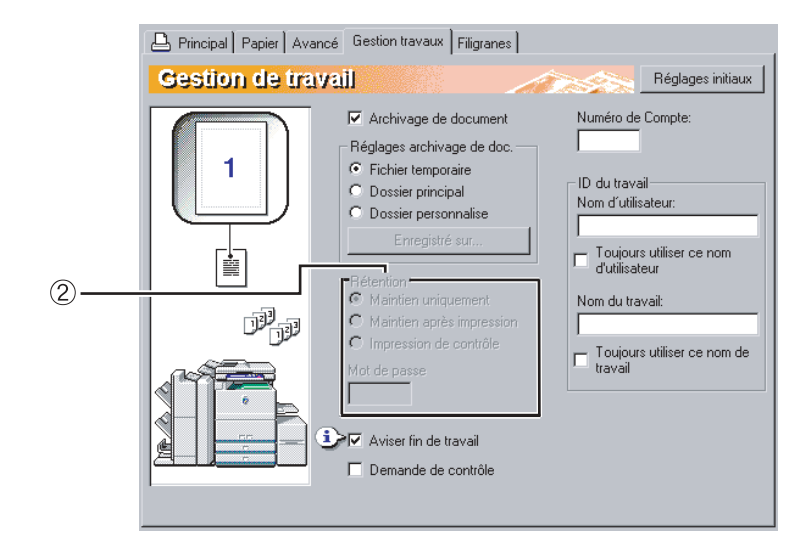

## <span id="page-22-1"></span><span id="page-22-0"></span>**Rétention** 2

## **[Maintien uniquement]**

Ce réglage permet d'éviter qu'un travail d'impression soit mal enregistré. Quand vous envoyez un travail d'impression à l'ordinateur, l'imprimante le mettra dans un dossier Archivage sans l'imprimer. Vous pourrez lancer l'impression dès que vous en aurez besoin en utilisant le panneau de commande de l'imprimante. Vous pouvez également effacer le travail sans l'imprimer.

### **[Maintien après impression]**

Ce réglage permet de metre un travail d'impression dans un dossier Archivage après l'avoir imprimé. Le fichier peut être imprimé à nouveau ou effacé comme il se doit.

### **[Impression de contrôle]**

Ce réglage permet d'éviter un trop grand nombre de fautes d'impression lorsque vous imprimez un grand nombre de copies. Quand ce réglage est sélectionné et qu'un travail d'impression est envoyé à l'imprimante, seule la première série de copies est imprimée puis le travail est enregistré dans un dossier Archivage. Après avoir vérifié la première série de copies pour vous assurer que les marges, les positions d'agrafage et les autres aspects du travail vous conviennent, lancez l'impression à partir du panneau de commande de l'imprimante ; les autres séries sont imprimées. (La série test est incluse dans le nombre total de séries.) Si l'impression test ne vous convient pas, vous pouvez effacer le travail.

## **[Mot de passe] (5 caractères)**

Pour exiger qu'un mot de passe soit entré au niveau du panneau de commande avant d'imprimer un travail enregistré dans le dossier Archivage, entrez le mot de passe (5 caractères) dans [Mot de passe].

**• Quand un mot de passe est entré en mode "Maintien uniquement"**

Le mot de passe est entré au niveau du panneau de commande de l'imprimante pour imprimer le travail.

**• Quand un mot de passe est entré en mode "Maintien après impression"**

Après l'impression initiale, le mot de passe doit être entré au niveau du panneau de commande de l'imprimante pour imprimer à nouveau le travail.

**• Quand un mot de passe est entré en mode "Impression de contrôle"**

Après avoir imprimé la série test, le mot de passe doit être entré au niveau du panneau de commande de l'imprimante pour imprimer les séries restantes.

Réglage par défaut : Maintien uniquement

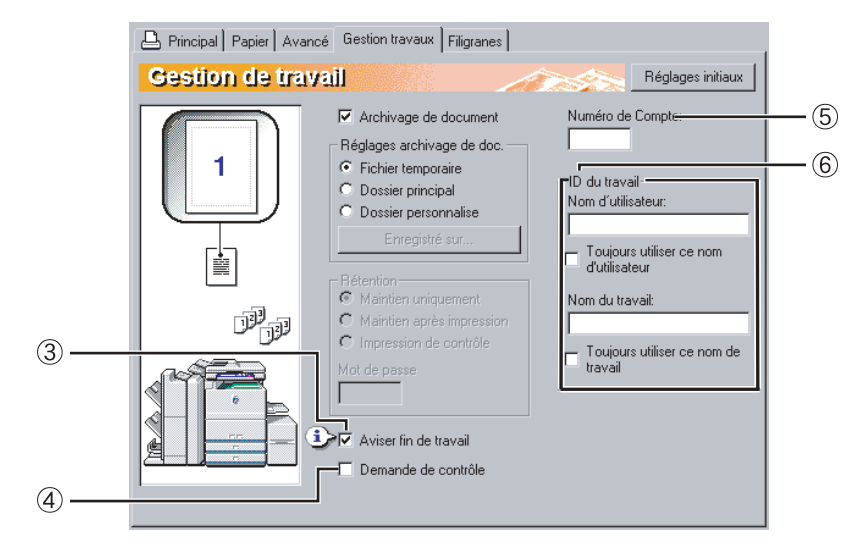

### **Aviser fin de travail** 32

Cochez cette option pour indiquer si vous souhaitez ou non être avisé lorsqu'un travail d'impression est terminé. Ce réglage n'est efficace que lorsque Printer Status Monitor fonctionne. Si Printer Status Monitor ne marche pas, le réglage ne fonctionnera pas, même s'il est sélectionné. Réglage par défaut : Sélectionné

#### **Demande de contrôle** 43

Cochez cette option pour avoir l'écran de contrôle du travail toujours ouvert lorsque vous imprimez à partir du pilote d'imprimante.

Réglage par défaut : Non sélectionné

#### **Numéro de Compte** 54

Lorsque "Mode utilisation contrôlée" est activé dans les programmes du responsable, le compte du nombre de pages imprimées par chaque compte utilisateur est conservé. Entrez votre numéro de compte pour imprimer ce qui a été défini dans les programmes du responsable. Pour créer des numéros de compte, référez-vous au manuel des programmes du responsable.

Si les programmes du responsable spécifient, pour votre compte, une limite d'impression, vous ne pourrez plus imprimer une fois que vous aurez atteint cette limite. Si "Empêcher l'impression des pages d'avis" est désactivé dans les programmes du responsable, une page d'avis sera imprimée. (La page d'avis est initialement configurée pour ne pas être imprimée.)

Si "Annuler les travaux des comptes incorrects" est activée dans les programmes du responsable et qu'un compte incorrect ou qu'aucun compte n'est entré, l'impression sera impossible. Si vous ne voulez pas restreindre l'usage de l'imprimante, désactivez ce réglage. Les pages imprimées sans numéro de compte valide seront alors ajoutées à "AUTRES" comptes.

#### **ID du travail** 65

Utilisez cette option pour configurer le nom d'utilisateur et le nom du travail par défaut qui apparaissent dans le panneau de commande de l'imprimante. Notez que si [Toujours utiliser ce nom d'utilisateur] et [Toujours utiliser ce nom de travail] ne sont pas sélectionnés, votre nom d'ouverture de session Windows et le nom du fichier sélectionné dans l'application seront automatiquement utilisés. Les noms qui apparaissent dans la boîte de dialogue qui s'ouvre lorsque vous lancez l'impression apparaîtront dans le panneau de commande de l'imprimante.

#### <span id="page-23-0"></span>**[Nom d'utilisateur]**

Utilisez ce champ pour définir le nom d'utilisateur par défaut qui apparaîtra dans le panneau de commande de l'imprimante. Notez que si [Toujours utiliser ce nom d'utilisateur] n'est pas sélectionné, votre nom d'ouverture de session Windows sera automatiquement utilisé. Le nom qui apparaît dans [ID du travail] dans la fenêtre [Contrôle du travail] (qui s'ouvre lorsque vous lancez l'impression) apparaîtra dans le panneau de commande de l'imprimante. Le nom ne doit pas dépasser 16 caractères.

#### **[Toujours utiliser ce nom d'utilisateur]**

Cochez cette case pour faire apparaître le [Nom d'utilisateur] entré dans cette fenêtre dans le panneau de commande de l'imprimante. Si elle n'est pas cochée, votre nom d'ouverture de session Windows sera automatiquement utilisé. Réglage par défaut : Non sélectionné

#### **[Nom du travail]**

Utilisez ce champ pour définir le nom de travail qui apparaîtra dans le panneau de commande de l'imprimante. Notez que si [Toujours utiliser ce nom de travail] n'est pas sélectionné, le nom du fichier sélectionné dans l'application sera automatiquement utilisé. Le nom qui apparaît dans [ID du travail] dans la fenêtre [Contrôle du travail] (qui s'ouvre lorsque vous lancez l'impression) apparaîtra dans le panneau de commande de l'imprimante. Le nom ne doit pas contenir plus de 30 caractères.

#### **[Toujours utiliser ce nom de travail]**

Cochez cette case pour faire apparaître le [Nom du travail] entré dans cette fenêtre dans le panneau de commande de l'imprimante. Si elle n'est pas cochée, le nom du fichier sélectionné dans l'application sera automatiquement utilisé. Réglage par défaut : Non sélectionné

## <span id="page-24-1"></span><span id="page-24-0"></span>**Réglages [Filigranes]**

La fenêtre suivante apparaît lorsque vous cliquez sur l'onglet [Filigranes]. Les réglages et boutons sont expliqués ci-dessous.

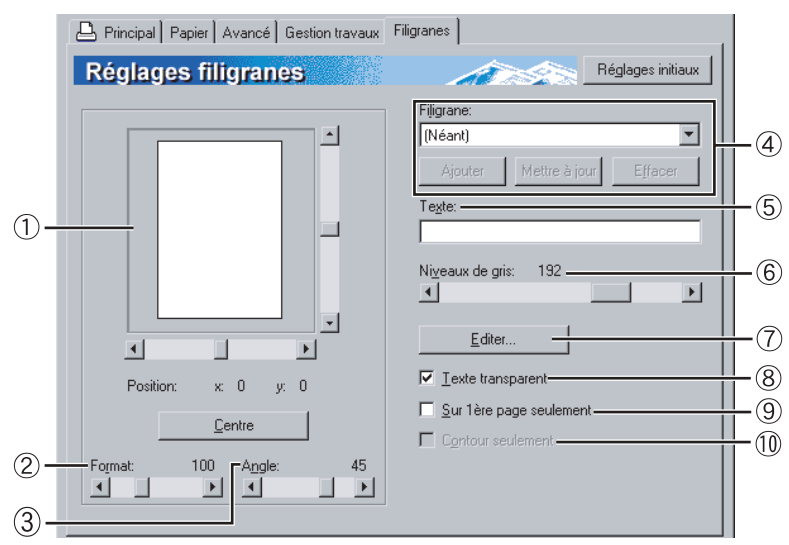

## **Aperçu du filigrane** 1

La fonction filigrane permet d'imprimer un filigrane (une image texte pâle, en ombre) sur le papier. La fenêtre montre un aperçu du filigrane sélectionné. Vous pouvez ajuster la position du filigrane en déplaçant directement l'image avec votre souris, ou en utilisant les barres de défilement qui se trouvent à droite et en bas de l'écran d'aperçu. Réglage par défaut : x : 0, y : 0

## **REMARQUE**

L'image qui apparaît dans l'Aperçu du filigrane est une représentation approximative de ce qui apparaîtra lors de l'impression.

## **[Centre]**

Sélectionnez ce réglage pour imprimer le filigrane au centre du papier.

## **Format** 2

Utilisez ce réglage pour ajuster la taille des caractères du filigrane sélectionné.

Vous pouvez sélectionner tout nombre compris entre 6 points et 300 points.

Réglage par défaut : 200 (points)

## **Angle** 3

Utilisez ce réglage pour ajuster l'angle du texte du filigrane sélectionné.

Sélectionnez tout angle compris entre -90° et 90°. Réglage par défaut : 45°

## **Filigrane** 4

Sélectionnez un filigrane parmi ceux qui apparaissent dans la liste déroulante. Réglage par défaut : Aucun

## **[Ajouter]**

Cliquez sur ce bouton pour créer un filigrane personnalisé.

## **[Mettre à jour]**

Cliquez sur ce bouton pour ajuster la taille ou l'angle du texte d'un filigrane enregistré.

## **[Effacer]**

Cliquez sur ce bouton pour effacer un filigrane enregistré.

## **Texte** 5

Quand vous voulez créer un filigrane personnalisé, entrez le texte du filigrane ici. Vous pouvez entrer jusqu'à 100 caractères. Pour enregistrer le texte entré comme filigrane, cliquez sur le bouton [Ajouter], expliqué au point 4 ci-dessus.

## **Niveaux de gris** 6

Utilisez ce réglage pour ajuster la couleur de la police du filigrane sélectionné.

Sélectionnez toute valeur comprise entre 0 et 255 points.

Réglage par défaut : 192 points

## **Editer** 7

Utilisez ce réglage pour sélectionner la police du filigrane sélectionné.

## **Texte transparent** 8

Cochez cette case quand vous voulez que les caractères du filigrane soient imprimés légèrement en arrière plan du texte. Réglage par défaut : Sélectionné

## **Sur 1ère page seulement** 9

Cochez cette case quand vous voulez qu'un filigrane ne soit imprimé que sur la première page du travail d'impression. Réglage par défaut : Non sélectionné

## **Contour seulement** 10

Cochez cette case quand vous ne voulez imprimer que le contour des caractères d'un filigrane. Réglage par défaut : Non sélectionné Vous ne pouvez pas sélectionner ce réglage en même temps que le réglage  $\circledS$ .

# <span id="page-25-0"></span>**CHAPITRE 3**

## <span id="page-25-1"></span>**PAGE WEB DE L'IMPRIMANTE**

Ce chapitre explique différentes fonctions qui vous permettent d'accéder à la page Web de l'imprimante depuis votre ordinateur.

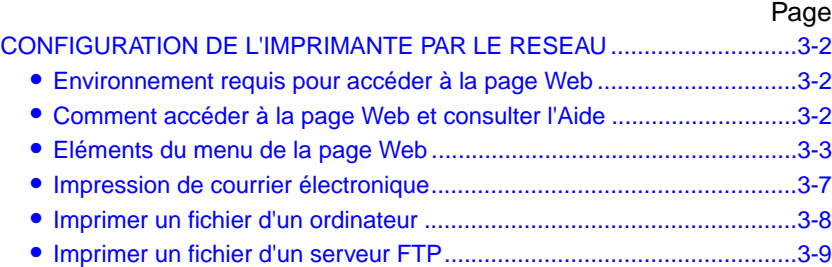

## <span id="page-26-3"></span><span id="page-26-0"></span>**CONFIGURATION DE L'IMPRIMANTE PAR LE RESEAU**

Pour accéder à la page Web de l'imprimante et configurer les réglages, vous pouvez utiliser un navigateur Internet tel que Netscape Navigator ou Internet Explorer.

## <span id="page-26-4"></span><span id="page-26-1"></span>**Environnement requis pour accéder à la page Web**

Pour accéder à la page Web de l'imprimante, vous devez avoir l'un des navigateurs Internet suivants :

- Carte serveur d'impression (carte réseau) en option
- Navigateur Internet recommandé

Internet Explorer 5.5: ou supérieur (Windows), 5.1 ou version ultérieure (Macintosh) Netscape Navigator 6.0: ou supérieur (ou équivalent)

## <span id="page-26-5"></span><span id="page-26-2"></span>**Comment accéder à la page Web et consulter l'Aide**

Suivez les étapes suivantes pour accéder à la page Web. Pour consulter les explications concernant les réglages des fonctions qui peuvent être configurés à distance via le réseau en utilisant la page Web de l'imprimante, cliquez sur le lien "Général" ou sur le lien "Archivage de document" dans la rubrique Aide du menu.

- **1 Lancez le navigateur Internet sur votre ordinateur.**
- **2 Dans le champ Adresse de votre navigateur Internet, entrez l'adresse IP programmée pour l'imprimante.**

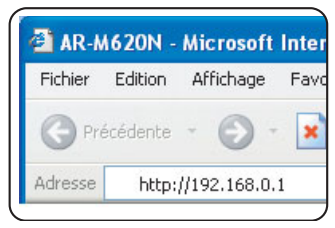

Pour vérifier l'adresse IP, référez-vous à la [page 5-7.](#page-46-2)

## **3 Cliquez sur le lien "Général" ou sur le lien** de document" **rubrique Aide du menu.**

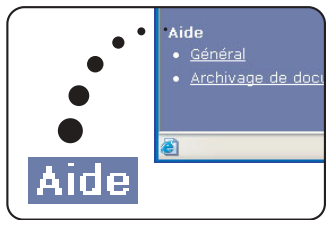

La page d'Aide fournit des explications détaillées sur les réglages.

## **4 Fermez la page d'Aide.**

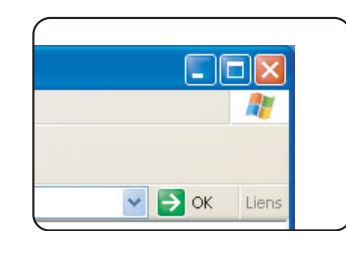

Dans le menu, sélectionnez un réglage que vous souhaitez configurer. Quand vous avez fini de consulter la page Web, cliquez sur le bouton  $\mathbf{\times}$ (fermer) en haut à droite de la page.

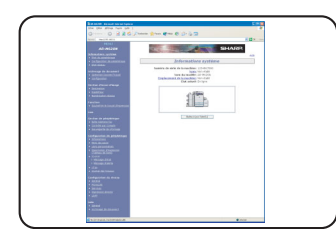

La page Web s'ouvrira. (Les informations de la page Web sont décrites à la page suivante.)

## <span id="page-27-1"></span><span id="page-27-0"></span>**Eléments du menu de la page Web**

Cliquez sur les éléments du menu et configurez les réglages comme cela est recommandé. Un mot de passe pourra vous être demandé pour certains réglages. Seul un administrateur réseau pourra configurer ces réglages ([page](#page-29-1) [3-5\)](#page-29-0). Quand vous avez fini de configurer un réglage, n'oubliez pas de cliquez sur [Soumettre] pour enregistrer le réglage. Pour plus d'informations sur les réglages, cliquez sur le lien [Général] dans la rubrique [Aide] du menu.

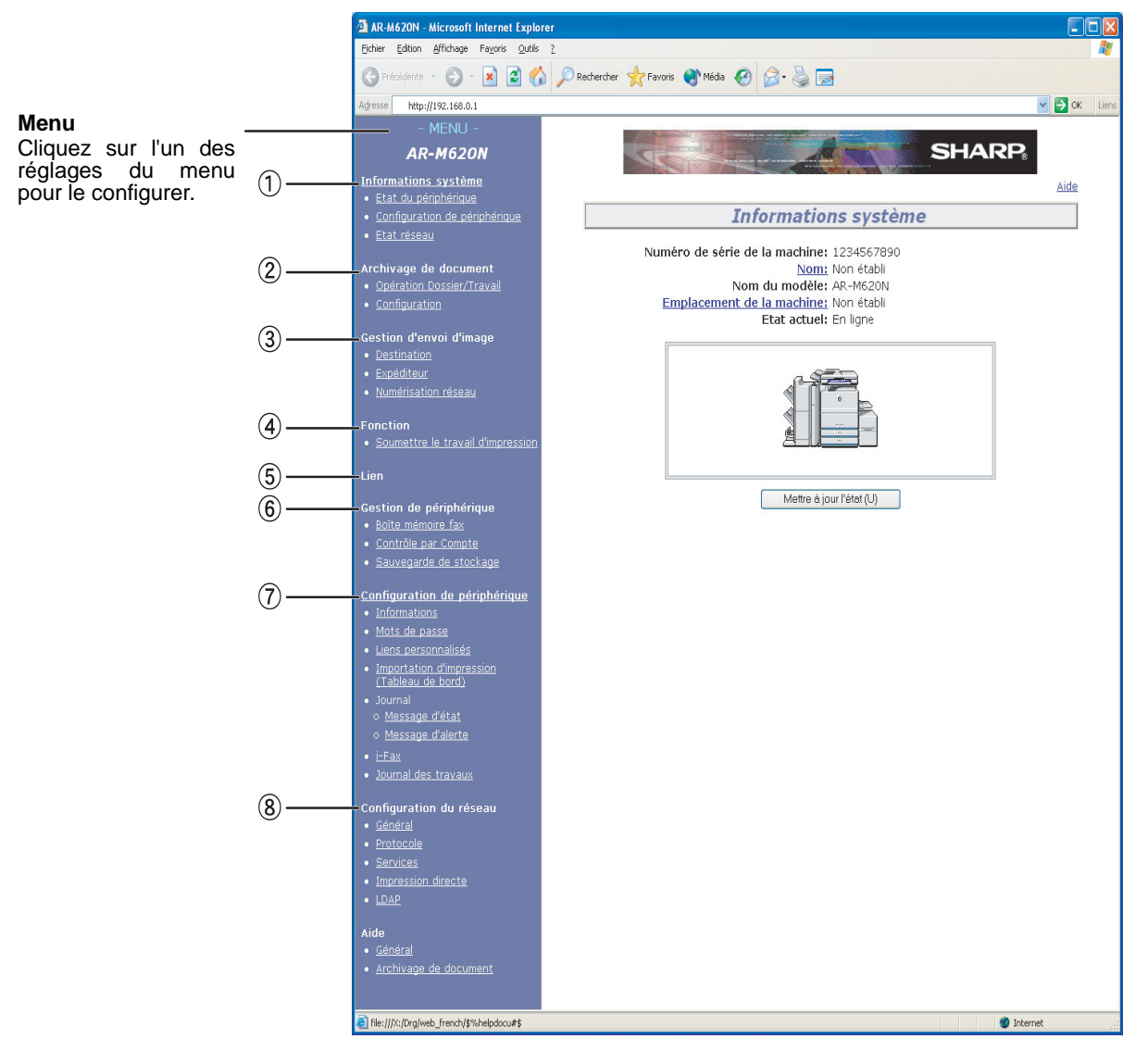

## **Informations système** 1

Cette fonction permet de consulter les informations système, l'état des périphériques, la configuration des périphériques et l'état du réseau. Cette page est limitée à la consultation; vous ne pouvez pas changer les noms d'emplacements sur cette page.

## ■ Etat du périphérique

Affiche l'état courant de l'imprimante, des magasins papier, des plateaux de sortie, du toner et autres consommables et des compteurs de pages. Le message "plus de papier" et les autres alertes apparaissent en rouge.

## ■ **Configuration de périphérique**

Affiche les options installées. Elle inclut les sources papier, périphériques de sortie, matériel, mémoire et logiciels en option.

## ■ **Etat réseau**

Affiche l'état du réseau. Les informations relatives à "Général", "TCP/IP", "Netware", "AppleTalk" et "NetBEUI" sont détaillées dans les pages respectives.

## **Archivage de document** 2

Vous pouvez imprimer, transmettre et effacer les travaux archivés sur le disque dur avec la fonction Archivage de document. Vous pouvez ajouter ou effacer des dossiers sur votre disque dur.

## ■ **Opération Dossier/Travail**

Le dossier Fichier temporaire est utilisé pour enregistrer automatiquement un travail imprimé. Le dossier standard et les dossiers utilisateur sont réservés à l'usage manuel des utilisateurs. Les travaux enregistrés dans ces dossiers peuvent être manipulés.

## ■ **Configuration**

Cette fonction permet de consulter et de configurer les utilisateurs, l'archivage automatique dans le dossier Fichier temporaire, les réglages des droits du responsable et l'usage du matériel.

## **Gestion d'envoi d'image** 3

Cette fonction permet de configurer les réglages relatifs à la transmission de l'image.

## ■ **Destination**

Enregistre, édite et efface des destinations pour chacune des fonctions (Numériser vers courrier électronique, Numériser vers FTP, Numériser vers poste de travail, télécopie, et télécopie via Internet). L'adresse de chaque destination, le nom et le nom qui apparaît dans le panneau de commande sont enregistrés. Vous pouvez également programmer des groupes de destinations afin d'envoyer une même image à un groupe de destinations.

## ■ **Expéditeur**

Enregistre, édite et efface des expéditeurs. Vous pouvez enregistrer jusqu'à 999 expéditeurs. Le nom, l'adresse électronique et d'autres informations sont enregistrés.

## ■ **Numérisation réseau**

Configure les réglages de base pour la fonction scanner réseau. Les réglages contrôle, le sujet de Numériser vers courrier électronique, les noms de fichier, et les noms d'index pour le panneau de commande sont configurés.

## **Fonction** 4

Permet d'envoyer des travaux d'impression à l'imprimante.

## ■ **Soumettre le travail d'impression**

Vous pouvez entrer un nom de fichier pour imprimer un fichier spécifié. Si le fichier ne contient pas les réglages d'impression, ces derniers peuvent être sélectionnés sur cette page ([page 3-8](#page-32-1)).

## **Lien** 5

Quand un lien utilisateur personnalisé a été ajouté avec la fonction lien personnalisé expliquée à la page suivante, le lien apparaît ici.

## **Gestion de périphérique** 6

Ce menu gère les fonctions des périphériques.

## ■ **Boîte mémoire fax**

Crée, édite et efface des boîtes mémoire fax. La mémoire fax est une zone du disque dur utilisée pour la mémoire d'appels, la réception confidentielle et la transmission de diffusion relais. Vous pouvez créer un total de 100 boîtes pour les trois fonctions.

## ■ Contrôle par Compte

Permet de consulter les informations contrôle par compte et les numéros de compte des programmes. Les informations contrôle par compte affichent le nombre de pages imprimées dans chaque mode (copie, impression, etc.) par chaque compte. Vous pouvez programmer, éditer et effacer des numéros de compte et définir des limites d'impression pour chaque compte ou tous les comptes.

## ■ Sauvegarde de stockage

Permet d'exporter les réglages pour les sauvegarder sur un périphérique externe.

## **3-4**

## <span id="page-29-1"></span>**Configuration de périphérique** 7

Configure les réglages système et les options.

## ■ **Informations**

Enregistre les informations de l'imprimante telles que le nom, le code de l'imprimante et l'emplacement. Ces informations apparaîtront sur les messages d'état et d'alerte.

## <span id="page-29-0"></span>■ **Mots de passe**

Vous pouvez définir des mots de passe pour limiter l'accès à la page Web et protéger les réglages. L'administrateur doit changer le mot de passe du réglage d'usine par défaut. L'administrateur doit également se souvenir du nouveau mot de passe. Le mot de passe sera requis pour configurer des réglages sur l'écran protégé par mot de passe.

Vous pouvez définir un mot de passe pour l'administrateur et un mot de passe pour chaque utilisateur. Si vous utilisez un mot de passe utilisateur, vous ne serez pas autorisé à configurer des réglages dans le menu d'installation.

Les mots de passe "user" et "admin" sont initialement définis par "Sharp". Si vous souhaitez changer les mots de passe dès que vous configurerez les réglages, entrez "Sharp" dans "Mot de passe administrateur" avant de définir les paramètres. Un mot de passe doit être composé de 7 caractères alphanumériques maximum. Les mots de passe tiennent compte de la casse. Après avoir entré un mot de passe, cliquez sur "Soumettre" pour l'enregistrer. Après avoir défini le mot de passe, éteignez et rallumez l'imprimante.

Quand un mot de passe est défini, il vous sera demandé lorsque vous essaierez d'accéder à une page Web dont les réglages sont protégés. Pour le "Nom d'utilisateur", entrez "user" si vous accédez à la page en tant qu'utilisateur, ou "admin" si vous accédez à la page en tant qu'administrateur. Pour plus d'informations sur le réglage des mots de passe, référez-vous à la section "Général" sous "Aide".

## ■ **Liens personnalisés**

Définit des liens personnalisés du menu. Les liens configurés ici sont ajoutés au menu. Vous pouvez enregistrer cinq liens personnalisés utilisateur maximum.

## ■ **Importation d'impression (Tableau de bord)**

Vous pouvez imprimer les fichiers PDF et TIFF directement à partir du panneau de commande, sans utiliser le pilote d'imprimante. Utilisez ce réglage pour entrer les serveurs FTP où les fichiers sont enregistrés. Vous ne pouvez pas entrer plus de quatre serveurs FTP [\(page 3-9](#page-33-1)).

## ■ **Message d'état**

Cette fonction permet de consulter les informations de compte telles que le nombre de pages imprimés en modes copie et impression et l'heure à laquelle elles ont été envoyées. Entrez les adresses électroniques de destination pour les messages et le calendrier de transmission.

## ■ **Message d'alerte**

Cette fonction permet de consulter les messages d'alerte tels que plus de papier, plus de toner, échecs et défauts d'alimentation de papier envoyés aux adresses électroniques spécifiées.

## ■ **I-fax**

Configure les réglages pour envoyer et recevoir des télécopies via Internet.

## ■ **Journal des travaux**

Un journal des travaux envoyés à l'imprimante est conservé. Il est utilisé pour écrire le fichier journal sur un ordinateur format CSV.

## **Configuration du réseau** 8

Configurer les paramètres de protocole réseau, d'Impression directe et de LDAP.

## ■ **Générale**

Configurer les paramètre dans les écrans [GENERAL] et [Filtre].

## ■ **Protocole**

Configurer les paramètre dans les écrans, [TCP/IP], [NetWare], [AppleTalk] et [NetBEUI].

## ■ **Services**

Configurer les paramètre dans les écrans [DNS], [WINS], [SMTP], [SNMP], et [Kerberos]. Les serveurs DNS et SMTP sont requis pour le courrier électronique.

## ■ **Impression directe**

Configurer les paramètres dans les écrans [Impression Raw] et [Impression de courrier électronique]. "Impression de courrier électronique" permet d'envoyer des courriers électroniques contenant des pièces jointes à l'imprimante pour qu'elle imprime les pièces jointes sans avoir besoin du pilote d'imprimante. Pour utiliser cette fonction, vous devez configurer le compte de courrier électronique sur l'imprimante ([page 3-7](#page-31-1)).

## ■ **LDAP**

Les serveurs DNS et SMTP sont requis pour le courrier électronique. LDAP est requis si vous utilisez un serveur LDAP et si vous utilisez l'authentification utilisateur pour la fonction scanner réseau.

## <span id="page-31-1"></span><span id="page-31-0"></span>**Impression de courrier électronique**

Quand un compte de courrier électronique est installé pour l'imprimante, cette fonction est utilisée pour que l'imprimante vérifie périodiquement le serveur de courrier et imprime automatiquement les pièces jointes des courriers électroniques qu'elle reçoit sans avoir besoin du pilote d'imprimante.

## ■ **Configurer les réglages d'impression de courrier électronique**

Pour utiliser l'impression de courrier électronique, le compte de courrier électronique de l'imprimante doit être configuré sur l'imprimante. Suivez les étapes suivantes :

**1 Cliquez sur [Impression directe] dans le menu.** La page "Configuration impression directe" apparaît.

## **2 Cliquez sur [Impression de courrier électronique].**

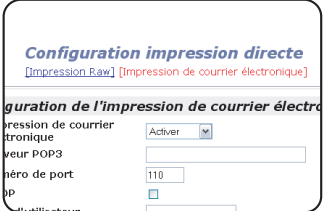

## **3 Entrez les informations sur l'impression de courrier électronique.**

Pour des explications concernant les réglages, cliquez sur le lien [Général] dans la rubrique [Aide] du menu.

**4 Cliquez sur [Soumettre] et enregistrez l'information entrée.**

## ■ Utiliser l'impression de courrier électronique

Sur la ligne "A:" de votre programme de messagerie, entrez l'adresse électronique de l'imprimante, attachez le fichier que vous voulez imprimer et envoyer le courrier électronique.

Les fichiers avec les extensions pcl, ps<sup>\*</sup>, pdf<sup>\*</sup>, tiff et tif peuvent être imprimés.

\*Le kit d'extension PS3 en option est nécessaire.

Vous pouvez spécifier le nombre de copies et les autres réglages en entrant les commandes de contrôle dans le message du courrier électronique. Vous pouvez entrer les commandes de contrôle suivantes:

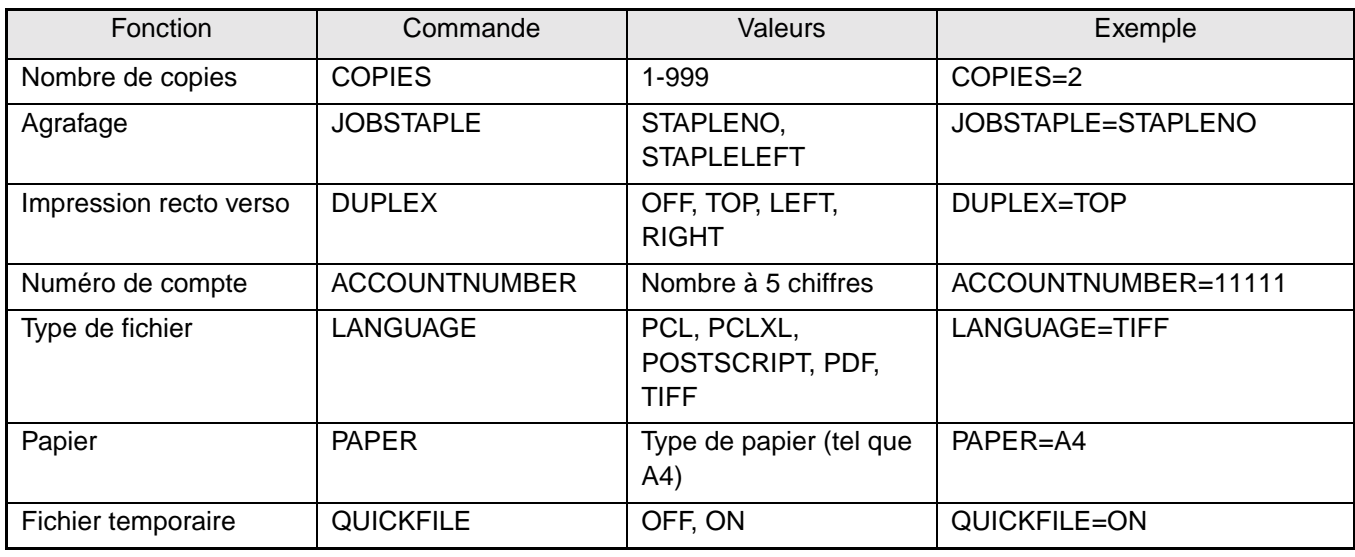

## **REMARQUES**

- Spécifiez "Texte" pour le format du message du courrier électronique. Si vous utilisez le format texte enrichi (HTML), les commandes entrées ne seront pas prises en compte.
- Pour recevoir une liste des commandes de contrôle, envoyez un courrier électronique avec "config" dans le corps du message.
- Si vous n'entrez rien dans le corps du message, l'impression tiendra compte des réglages configurés dans les "REGLAGES DES CONDITIONS" du menu "REGLAGES PAR DEFAUT" des réglages utilisateur.
- Pour imprimer des fichiers PS et PDF, le kit d'extension PS3 est nécessaire.
- Un fichier PDF crypté ne peut pas être imprimé.
- Ne spécifiez un type de fichier que lorsque vous spécifiez un langage de description de page. Normalement, vous n'avez pas besoin de spécifier un type de fichier.

## <span id="page-32-1"></span><span id="page-32-0"></span>**Imprimer un fichier d'un ordinateur**

Vous pouvez spécifier l'adresse d'un fichier auquel vous pouvez accéder à partir de votre ordinateur pour l'imprimer directement sans utiliser le pilote d'imprimante.

Outre les fichiers de votre ordinateur, les fichiers de tout autre ordinateur du même réseau auquel vous pouvez accéder depuis votre ordinateur peuvent être imprimés de cette façon.

Pour imprimer un fichier à partir d'un ordinateur, suivez les étapes suivantes:

## **1 Cliquez sur le lien [Soumettre le travail d'impression] dans le menu.**

La page "Soumettre le travail d'impression" apparaît.

## **2 Sélectionnez les réglages d'impression dans [Détail du travail].**

Pour des explications concernant les réglages, cliquez sur le lien [Général] dans la rubrique [Aide] du menu.

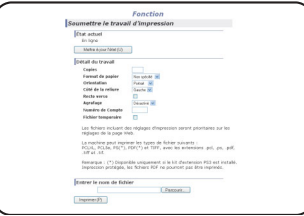

## **3 Entrez l'adresse du fichier que vous voulez imprimer dans [Entrer le nom de fichier].**

Vous pouvez aussi cliquer sur [Parcourir] pour parcourir le fichier.

Pour plus d'informations, cliquez sur le lien [Général] dans la rubrique [Aide] du menu.

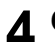

## **4 Cliquez sur [Imprimer].**

L'impression est lancée.

## <span id="page-33-1"></span><span id="page-33-0"></span>**Imprimer un fichier d'un serveur FTP**

Vous pouvez enregistrer un serveur FTP sur l'imprimante afin d'imprimer un fichier sur le serveur FTP à partir du panneau de commande sans utiliser le pilote d'imprimante.

Les fichiers avec des extensions pcl, ps<sup>\*</sup>, pdf<sup>\*</sup>, tiff, tif et prn peuvent être imprimés. \*Le kit d'extension PS3 est nécessaire.

## ■ **Enregistrer un serveur FTP**

Pour imprimer un fichier qui se trouve sur un serveur FTP, vous devez enregistrer le serveur FTP. Suivez les étapes suivantes:

**1 Cliquez sur le lien [Importation d'impression (Tableau de bord)] dans le menu.**

La page "Importation d'impression (Tableau de bord)" apparaît.

**2 Enregistrez les informations sur le serveur FTP dans [Configuration du serveur FTP].**

Pour plus d'informations, cliquez sur le lien [Général] dans la rubrique [Aide] du menu.

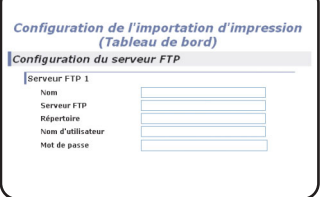

**3 Entrez les informations sur le serveur FTP.**

Pour plus d'informations, cliquez sur le lien [Général] dans la rubrique [Aide] du menu.

**4 Cliquez sur [Soumettre] pour enregistrer les informations entrées.**

■ Imprimer un fichier d'un serveur FTP à partir du panneau de commande de l'imprimante

**1 Appuyez deux fois sur la touche [ARCHIVAGE DOC.] pour afficher l'écran d'accès global.**

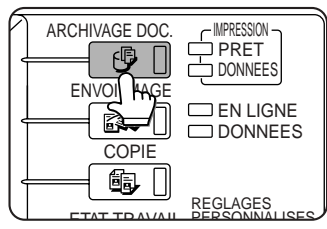

**3 Sélectionnez le serveur FTP.**

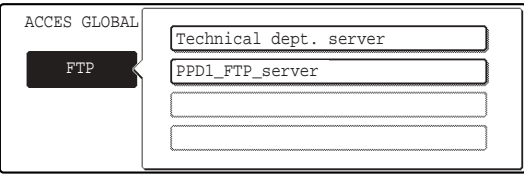

**2 Appuyez sur la touche [FTP].**

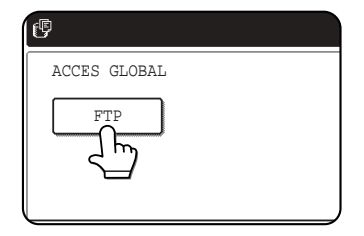

Cet écran n'apparaîtra pas si vous n'avez pas enregistré au préalable un serveur FTP.

**4 Sélectionnez le fichier ou le nom de dossier que vous voulez imprimer.** 

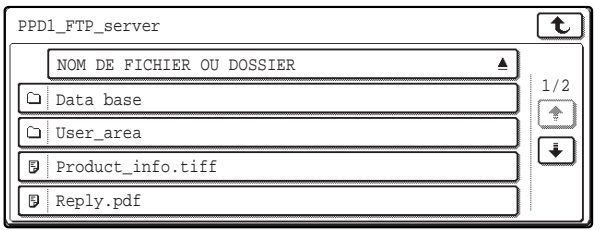

Si le fichier ou le dossier n'apparaît pas à l'écran, appuyez sur la touche  $\bigoplus$  ou  $\bigoplus$  jusqu'à ce qu'il apparaisse.

Pour retourner à l'écran d'accès global, appuyez sur la touche  $\boxed{\mathbf{t}}$ .

Lorsque vous cliquez sur un nom de fichier  $(\mathbb{R})$ , l'écran d'impression apparaît (étape 5).

Lorsque vous cliquez sur un dossier  $(\bigcap)$ , tous les fichiers de ce dossier apparaissent à l'écran. Cliquez sur le fichier que vous voulez imprimer. Cette fois,  $\begin{array}{|c|c|}\n\hline\n\end{array}$  et  $\begin{array}{|c|c|}\n\hline\n\end{array}$  apparaissent en haut à droite de l'écran.

Appuyez sur  $\uparrow$  pour revenir au dossier précédent. Appuyez sur  $\boxed{\mathbf{t}}$  pour revenir au dossier parent.

Pour modifier l'ordre d'affichage, cliquez sur "NOM DE FICHIER OU DOSSIER".

## **5 Sélectionnez les réglages d'impression sur l'écran d'impression.**

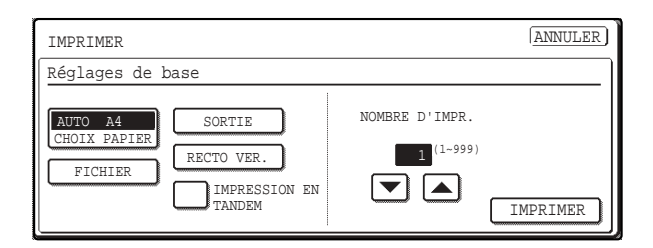

Vous pouvez modifier les réglages d'impression sur cet écran avant d'imprimer. Pour plus d'informations sur les réglages d'impression, référez-vous à la page 7-16 du Manuel d'utilisation (informations générales et fonctionnement du copieur).

Vous pouvez enregistrer l'image imprimée ici dans le dossier Fichier temporaire en appuyant sur la touche [FICHIER TEMP.].

## **6 Appuyez sur la touche [IMPRIMER].**

L'impression est lancée. Quand l'impression est terminée, vous reviendrez à l'écran de l'étape 4.

# <span id="page-35-0"></span>**CHAPITRE 4**

## <span id="page-35-1"></span>**REGLAGES DE BASE DE L'IMPRIMANTE**

Ce chapitre explique les réglages de configuration de l'imprimante.

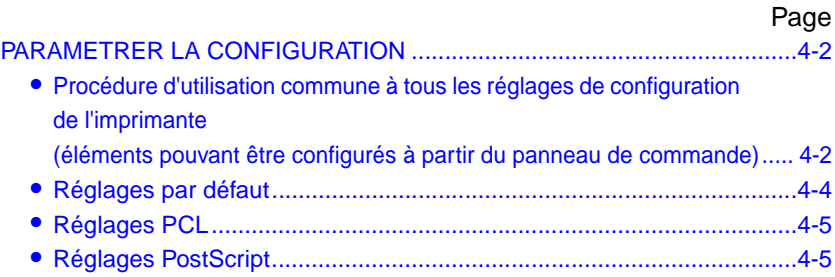

## <span id="page-36-4"></span><span id="page-36-2"></span><span id="page-36-0"></span>**PARAMETRER LA CONFIGURATION**

Les réglages de configuration de l'imprimante vous permettent de configurer les réglages de base de l'imprimante. Les réglages disponibles sont les suivants:

- Paramètres par défaut de l'imprimante .... Réglages de base utilisés lors de l'impression. (Voir [page 4-4.](#page-38-1))
- Réglages PCL........................................... Règle un jeu de symboles PCL. (Voir [page 4-5.](#page-39-2))
- Réglages PostScript\* ............................... Définit l'impression ou non d'une page d'erreur lors d'une erreur PostScript. (Voir [page 4-5.](#page-39-3))

<span id="page-36-1"></span>\* Un Kit d'extension PS3 en option est nécessaire.

## <span id="page-36-3"></span>**Procédure d'utilisation commune à tous les réglages de configuration de l'imprimante (éléments pouvant être configurés à partir du panneau de commande)**

**1 Appuyez sur la touche [REGLAGES PERSONNALISES].**

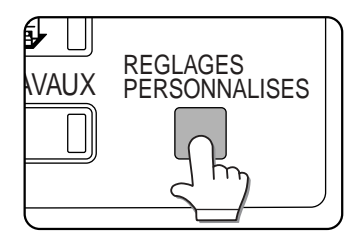

REGLAGES MAGASIN PAPIER

N/ENVOI | PARAMETRES DE |<br>5 FAX | | L'IMPRIMANTE |

/ENVO<br>FAX

SION ISTES L'écran du menu des réglages personnalisés apparaîtra.

**4 Appuyez sur l'élément que vous souhaitez configurer sur l'écran puis sur la touche [OK].**

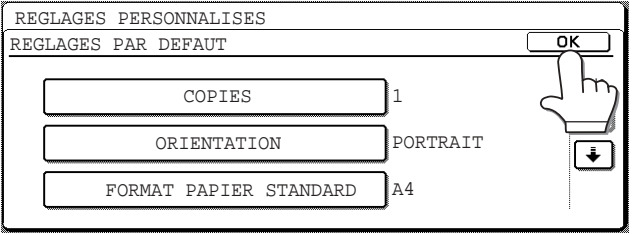

Pour configurer un autre élément, répétez les étapes 3 et 4.

**5 Pour fermer la session de réglage, appuyez sur la touche [QUITTER].**

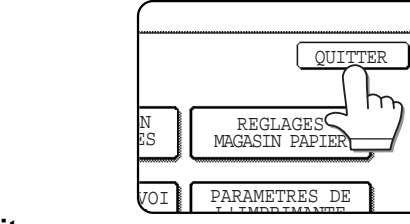

**3 Appuyez sur l'élément que vous souhaitez**

**configurer pour afficher son écran de réglage.**

**2 Appuyez sur la touche [PARAMETRES DE L'IMPRIMANTE] sur l'écran du menu des réglages personnalisés pour afficher l'écran du menu des conditions de l'imprimante.**

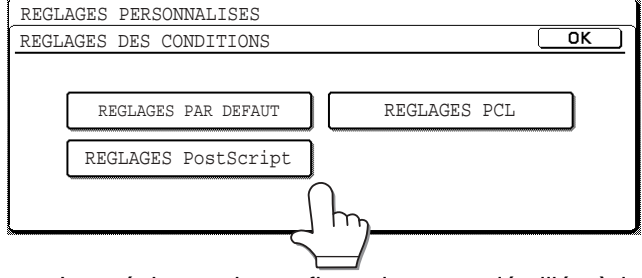

Les réglages de configuration sont détaillés à la [page 4-4.](#page-38-1)

## **Explication supplémentaire concernant le fonctionnement des touches pour le réglage de configuration**

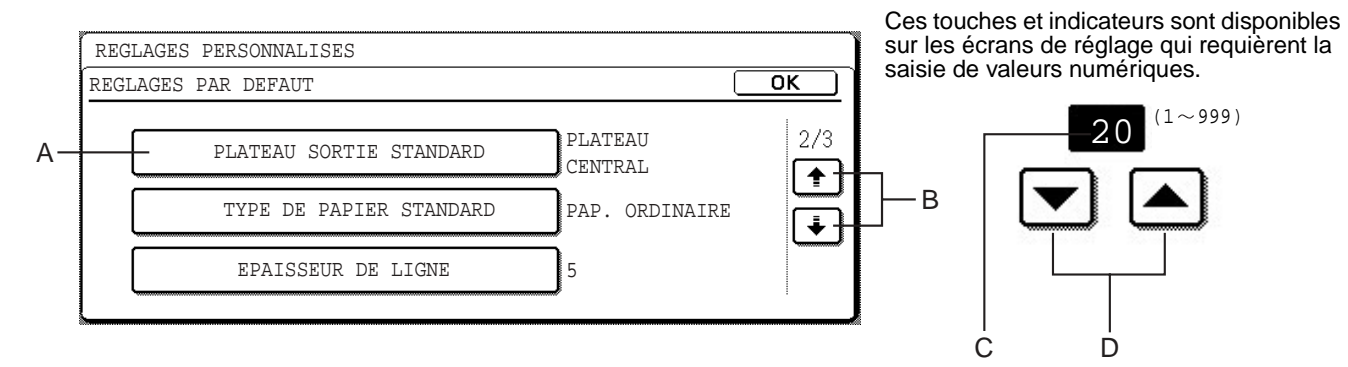

- A Le nom de la catégorie de programme ou de l'élément particulier à configurer apparaîtra sur la touche tactile. En appuyant sur cette touche, vous sélectionnerez l'élément affiché.
- B Si les réglages continuent sur l'écran suivant, appuyez sur les touches  $\Box$  et  $\Box$  pour avancer et revenir dans les écrans. Pour revenir à l'écran de sélection de la catégorie de programme, appuyez sur la touche [OK].
- C Affiche la valeur numérique actuellement réglée.
- D Vous pouvez régler des valeurs numériques en appuyant sur les touches  $\blacktriangleright$  et  $\blacktriangle$ .

## <span id="page-38-1"></span><span id="page-38-0"></span>**Réglages par défaut**

Les réglages par défaut sont utilisés pour paramétrer des conditions d'impression spécifiques dans un environnement où le pilote d'imprimante n'est pas utilisé (comme l'impression à partir de MS-DOS ou d'un ordinateur sur lequel le pilote d'impression fourni n'est pas installé).

### **REMARQUE**

Lorsque certains éléments peuvent être configurés dans le pilote d'imprimante et dans le panneau de commande, les valeurs configurées dans le pilote d'imprimante ont priorité sur celles du panneau de commande. Pour les éléments que vous pouvez configurer dans le pilote d'imprimante, effectuez les réglages dans le pilote d'imprimante.

Les paramètres suivants sont disponibles:

## ■ **Copies**

COPIES définit le nombre de copies à imprimer.

Réglage par défaut : 1

Entrez un nombre de copies compris entre 1 et 999.

## ■ **Orientation**

ORIENTATION permet de sélectionner l'orientation portrait ou paysage pour l'impression.

Réglage par défaut : PORTRAIT

Vous pouvez sélectionner PORTRAIT ou PAYSAGE.

## ■ **Format papier standard**

Le format de papier à utiliser pour imprimer dans des conditions normales est configuré.

L'impression se fera sur le format de papier spécifié, à moins qu'un autre ne soit déjà spécifié.

Réglage par défaut : A4 ou 8-1/2X11

Vous pouvez sélectionner A3, B4, A4, B5, A5, 11X17, 8-1/2X14, 8-1/2X13, 8-1/2X11, 7-1/4X10- 1/2 ou 5-1/2X8-1/2.

## ■ **Plateau sortie standard**

Le plateau de sortie standard à utiliser dans des conditions normal est configuré. Les feuilles imprimées seront envoyées sur le plateau spécifié, à moins qu'un autre ne soit déjà spécifié dans l'application.

Réglage par défaut : PLATEAU CENTRAL

Les plateaux que vous pouvez sélectionner varient en fonction des périphériques installés.

## ■ **Type de papier standard**

Le type de papier à utiliser pour imprimer dans des conditions normales est configuré. L'impression se fera sur le type de papier spécifié, à moins qu'un autre ne soit déjà spécifié.

Réglage par défaut : PAP. ORDINAIRE

Vous pouvez sélectionner PAP. ORDINAIRE, PRE-IMPRIME, RECYCLE, A EN-TETE, PERFORE ou COULEUR.

## ■ **IMPRESSION RECTO VERSO**

Le mode d'impression, RECTO ou RECTO VER. à utiliser pour imprimer dans des conditions normales est configuré.

Réglage par défaut : RECTO

RECTO, RECTO VERSO (Livre) ou RECTO VERSO (Bloc-notes) est configuré.

## ■ **Lissage**

LISSAGE réduit les lignes irrégulières autour des caractères arrondis et des images à imprimer et améliore la fausse résolution.

Réglage par défaut : ON

Vous pouvez sélectionner Lissage ON ou OFF.

## ■ Epaisseur de ligne

Ce réglage permet de définir l'épaisseur de ligne du vecteur graphique. Par exemple, si vous voulez une ligne plus fine, sélectionnez une valeur comprise entre 0 et 4. Si vous voulez une ligne plus épaisse, sélectionnez une valeur comprise entre 6 et 9. Pour retourner à l'épaisseur de ligne standard, sélectionnez 5.

Utilisez ce réglage pour des applications spéciales comme la conception assistée par ordinateur (CAO), quand les lignes ne sont pas suffisamment claires. Pour les applications ordinaires, vous n'avez pas besoin de modifier ce réglage.

Réglage par défaut : 5

La relation entre les valeurs de réglage et l'épaisseur de ligne est la suivante.

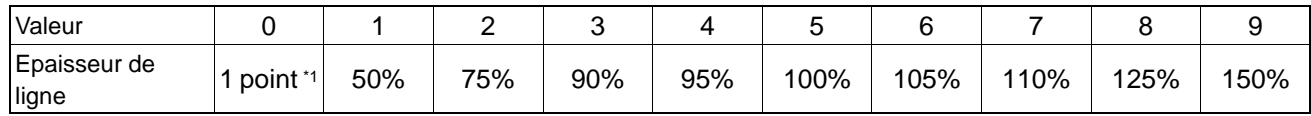

\*1 Toutes les lignes sont des lignes 1 point.

## <span id="page-39-2"></span><span id="page-39-0"></span>**Réglages PCL**

## ■ **Régl.** jeu symboles PCL

Ce réglage permet de sélectionner les caractères du pays à utiliser pour certains des symboles de la table de code de caractères du jeu de symboles PCL. (Utilisez ce réglage quand vous avez besoin de sélectionner des symboles qui diffèrent d'un pays à l'autre.)

Réglage par défaut : "3" (PC-8)

Référez-vous à la [page 7-4](#page-54-1) pour les réglages du jeu de symboles.

Vous pouvez également imprimer le "REGL. JEU SYMBOLES PCL" dans "IMPRESSION DES LISTES" (voir page 2-15 du "Manuel d'utilisation (informations générales et fonctionnement du copieur)") pour avoir un tableau qui montre les correspondances entre les valeurs numériques et les jeux de symboles.

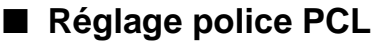

Ce réglage permet de sélectionner la police d'impression.

Réglage par défaut : "0" (Courier) (police en mémoire)

Si le kit d'extension de polices en option est installé, vous pouvez également sélectionner les polices en option. En outre, vous pouvez imprimer la "LISTE DES POLICES PCL" dans "PAGES DE TEST IMPRIMANTE" de "IMPRESSION DES LISTES" (voir page 2-15 du "Manuel d'utilisation (informations générales et fonctionnement du copieur)").

Si le kit d'extension de polices en option est installé, vous pouvez imprimer la "LISTE POLICES EN OPTION".

## ■ CODE SAUT DE LIGNE PCL

Ce réglage permet de définir comment l'imprimante interprétera une commande de saut de ligne.

Réglage par défaut : 0.CR=CR ; LF=LF ; FF=FF

## ■ **LARGEUR A4**

Quand ce réglage est activé, vous pouvez imprimer jusqu'à 80 caractères sur une ligne d'une page format A4 en utilisant la police 10 CPI (caractères 8 bit). Quand il est désactivé, vous ne pouvez pas imprimer plus de 78 caractères par ligne.

Réglage par défaut : Désactivé

## <span id="page-39-3"></span><span id="page-39-1"></span>**Réglages PostScript**

Ce réglage définit l'impression ou non d'une page d'erreur qui en décrit la cause lors d'une erreur PostScript. Parmi les sélections disponibles, vous pouvez choisir Imprimer ou Ne pas imprimer les pages d'erreur.

Réglage par défaut : Ne pas imprimer

# <span id="page-40-0"></span>**CHAPITRE 5**

## <span id="page-40-1"></span>**PROGRAMMES DU RESPONSABLE**

Ce chapitre explique les programmes du responsable pour la fonction imprimante. Les responsables doivent lire ce chapitre pour s'assurer qu'ils feront une utilisation correcte des programmes du responsable.

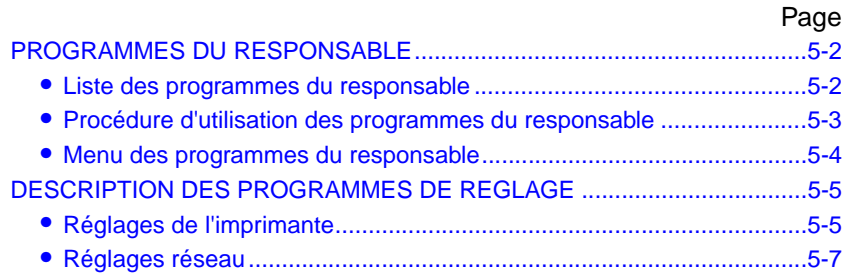

## <span id="page-41-2"></span><span id="page-41-0"></span>**PROGRAMMES DU RESPONSABLE**

Ce chapitre explique les programmes du responsable relatifs à la fonction imprimante. Pour les programmes du responsable relatifs à l'usage général de la machine, référez-vous au Manuel du responsable.

## **REMARQUE**

Les programmes du responsable auxquels vous pouvez accéder dépendent de la manière dont le produit est configuré avec l'équipement optionnel.

## <span id="page-41-3"></span><span id="page-41-1"></span>**Liste des programmes du responsable**

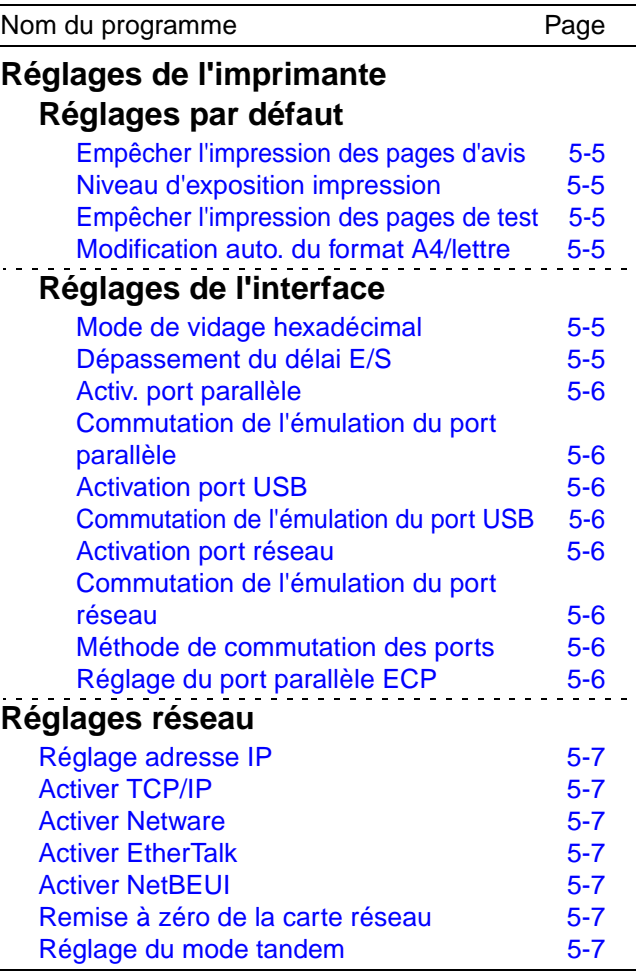

## <span id="page-42-1"></span><span id="page-42-0"></span>**Procédure d'utilisation des programmes du responsable**

La procédure à suivre pour configurer un programme du responsable est expliquée ci-dessous.

**1 Appuyez sur la touche [REGLAGES PERSONNALISES].**

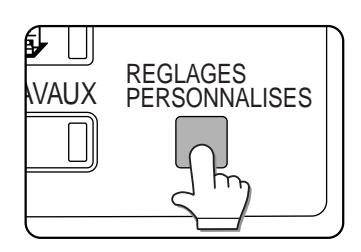

**2 Appuyez sur la touche [PROGRAMMES DU RESPONSABLE].**

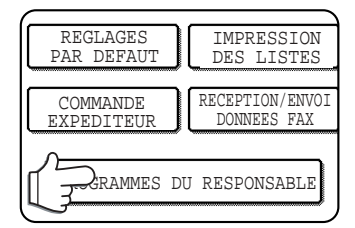

### **3 Utilisez les touches numériques pour entrer le numéro de code à cinq chiffres du responsable.**

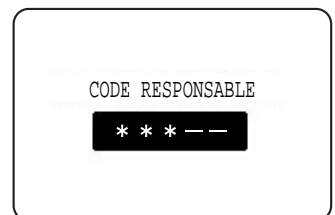

Le réglage par défaut d'usine pour le code du responsable est indiqué à la page 2 du Manuel du responsable.

**4 Appuyez sur la touche [REGLAGES IMPRIMANTE].**

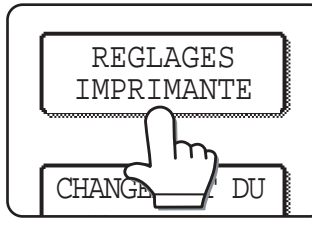

Suivez les étapes suivantes pour sélectionner le programme que vous souhaitez utiliser.

Au cours des étapes suivantes, les écrans de réglage pour le

programme sélectionné apparaîtront. Référez-vous aux explications du programme à la [page 5-5](#page-44-2) et suivantes, puis suivez les étapes suivantes pour sélectionner un réglage pour le programme.

## **5 Effectuez les réglages souhaités pour le programme sélectionné.**

Sélectionnez le programme que vous souhaitez configurer parmi la liste indiquée à la [page 5-2.](#page-41-3)

Des informations détaillées sur les réglages du programme commencent à la page suivante.

## **6 Appuyez sur la touche [CA] pour sortir du programme.**

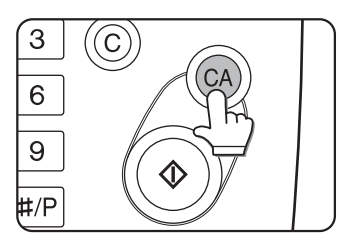

## **Explication supplémentaire concernant le fonctionnement des touches pour les programmes du responsable**

Ces touches et indicateurs sont disponibles sur les écrans de réglage qui requièrent la saisie de valeurs numériques.

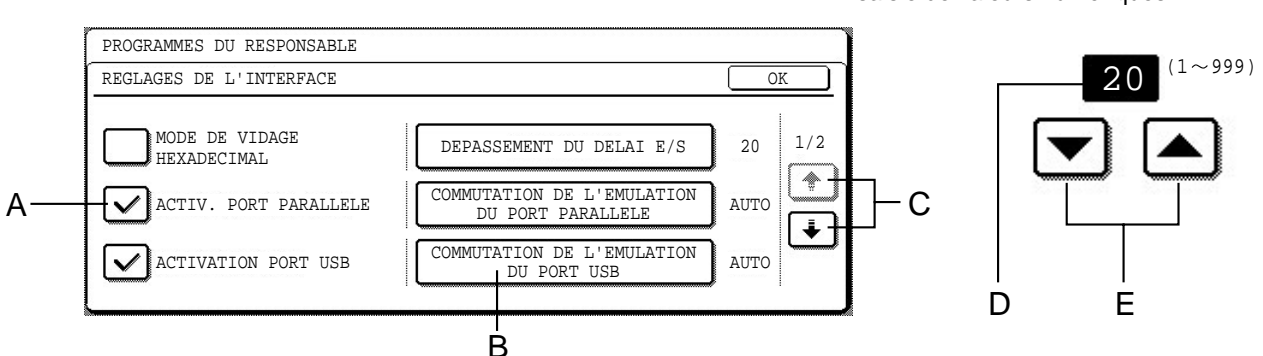

- A Les cases à cocher sont des touches tactiles qui montrent l'état des sélections. Une case cochée indique que la fonction est "ON" (activée) et une case décochée que la fonction est "OFF" (désactivée). Vous pouvez changer l'état ON/OFF en appuyant sur la case à cocher.
- B Le nom de la catégorie de programme ou de l'élément particulier à configurer apparaîtra sur la touche tactile. Pour sélectionner l'élément affiché, appuyez sur la touche.
- C Si les réglages continuent sur l'écran suivant, appuyez sur les touches  $\uparrow$  et  $\downarrow$  pour avancer et revenir dans les écrans. Pour revenir à l'écran de sélection de la catégorie de programme, appuyez sur la touche [OK].
- D Affiche la valeur numérique actuellement configurée.
- E Vous pouvez régler les valeurs numériques en appuyant sur les touches  $\blacktriangledown$  et  $\blacktriangle$ .

## <span id="page-43-1"></span><span id="page-43-0"></span>**Menu des programmes du responsable**

La structure de menu suivante permet d'accéder aux programmes du responsable. Référez-vous à ce menu lorsque vous modifiez les réglages décrits aux pages suivantes.

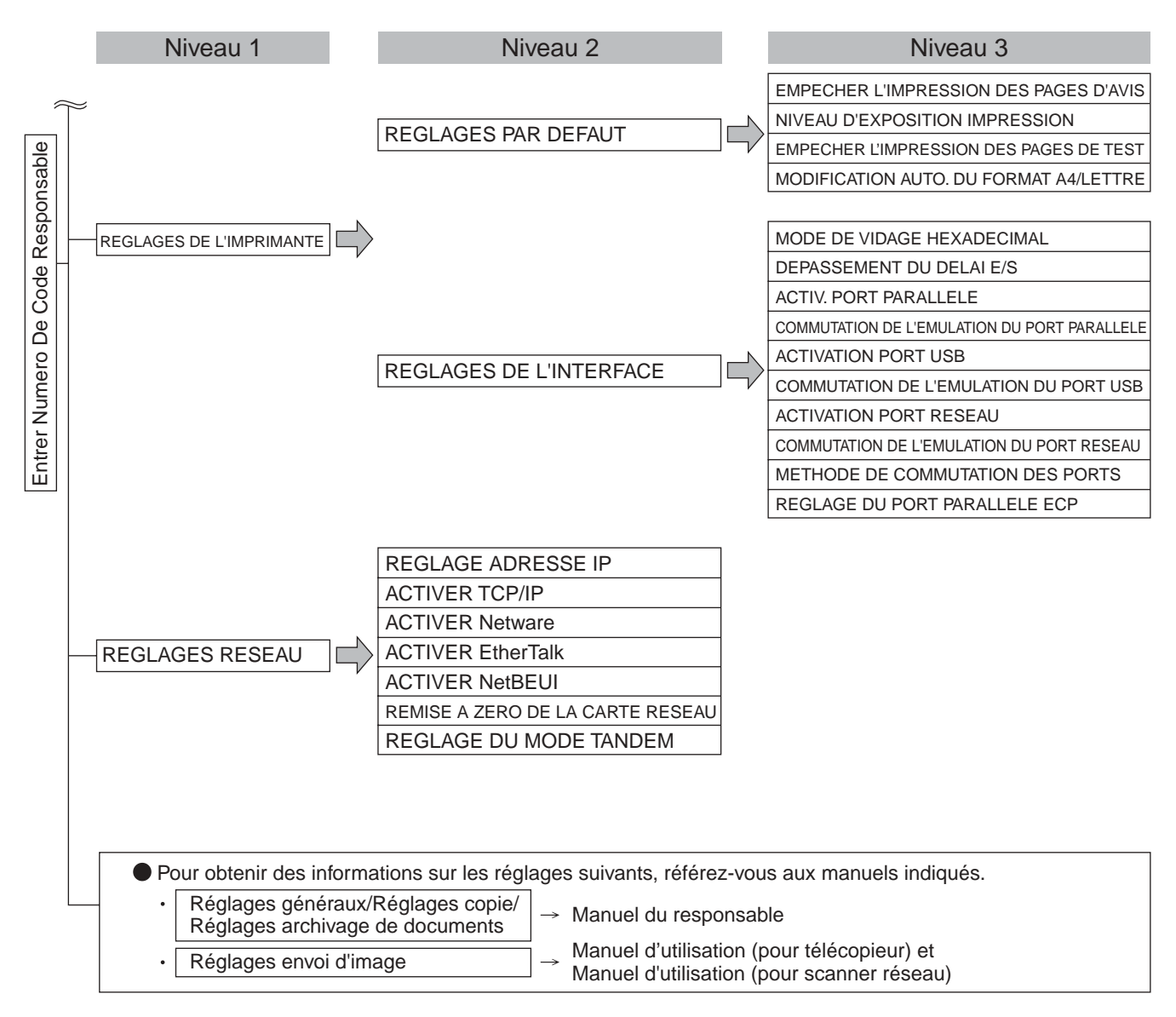

## <span id="page-44-2"></span><span id="page-44-0"></span>**DESCRIPTION DES PROGRAMMES DE REGLAGE**

<span id="page-44-1"></span>Ce chapitre explique les programmes du responsable relatifs à la fonction imprimante.

## <span id="page-44-3"></span>**Réglages de l'imprimante**

## **Réglages par défaut**

Ces programmes sont utilisés pour ajuster les réglages des différentes fonctions de l'imprimante.

## <span id="page-44-10"></span><span id="page-44-4"></span>**Empêcher l'impression des pages d'avis**

Ce programme permet de désactiver l'impression des pages d'avis.

Activez ce programme lorsque vous ne voulez pas que l'imprimante sorte la page d'avis expliquée à la section "IMPRESSION DES PAGES D'AVIS", [page 7-3](#page-53-0).

Ce programme est réglé par défaut sur Ne pas imprimer de page d'avis.

## <span id="page-44-5"></span>**Niveau d'exposition impression**

Ce programme permet d'ajuster la luminosité ou l'obscurité des impressions.

Ce programme propose cinq niveaux pour l'ajustement de la densité. Ils sont représentés par des nombres qui s'affichent sur le panneau de commande Parmi les nombres affichés, plus la valeur est petite, plus la densité est lumineuse et plus la valeur est grande, plus la densité est obscure.

## <span id="page-44-6"></span>**Empêcher l'impression des pages de test**

Ce programme permet de désactiver l'impression des pages de test.

Quand le programme est activé, les PAGES DE TEST IMPRIMANTE dans les réglages personnalisés ne peuvent pas être imprimées. (Voir page 2-15 du "Manuel d'utilisation (informations générales et fonctionnement du copieur)")

## <span id="page-44-7"></span>**Modification auto. du format A4/lettre**

Si ce programme est activé et que l'impression sur un papier de format 8-1/2" x 11" est sélectionnée alors que ce format n'est pas disponible, l'imprimante remplacera automatiquement, s'il y en a, le format 8-1/2" x 11" par du papier A4.

Le papier 8-1/2" x 11" ne peut pas être sélectionné automatiquement à la place du papier A4.

## **REMARQUE**

Lorsque le format 8-1/2" x 11" est défini pour un document attaché à un courrier électronique qui a été transmis depuis un pays étranger et qu'il n'y a pas de papier A4 dans l'imprimante, l'impression nécessitera l'intervention d'un opérateur. Si ce programme est activé, l'impression sera exécutée sans intervention, si un magasin papier contient du papier A4.

## **Réglages de l'interface**

Ces programmes permettent de contrôler les données transmises au port parallèle, au port USB ou au port réseau de cette imprimante.

## <span id="page-44-8"></span>**Mode de vidage hexadécimal**

Ce programme permet de sortir les données imprimées à partir d'un ordinateur en mode de vidage hexadécimal avec les caractères correspondants (ASCII). Ce programme permet de vérifier que la transmission de données imprimées de l'ordinateur à l'imprimante s'est bien déroulée.

Exemple de sortie en mode de vidage hexadécimal

## <span id="page-44-9"></span>**Dépassement du délai E/S**

Ce programme permet de définir le délai d'attente pour qu'une E/S termine un travail sur le port parallèle ou le port réseau. Si le flot de données transmis au port ne transmet pas de données avant le dépassement du délai, le travail sera annulé et le traitement du suivant sera lancé.

Le réglage du délai de dépassement E/S permet de configurer le délai après lequel il y aura un délai de dépassement E/S lors de l'attente de données d'impression.

Réglage par défaut : 20 seconds

## **REMARQUE**

Vous pouvez définir le délai entre 1 et 999 secondes.

## <span id="page-45-6"></span><span id="page-45-0"></span>**Activ. port parallèle**

Ce programme permet d'activer ou de désactiver l'impression à partir du port parallèle. Réglage par défaut : Activé

## **Commutation de l'émulation du port parallèle**

Ce programme permet de spécifier un langage de description de page à commuter lorsque l'imprimante est connectée à un ordinateur via le port parallèle.

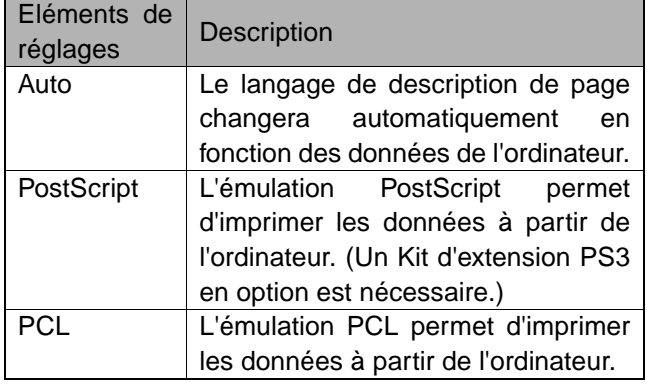

### **REMARQUE**

Il est recommandé de régler sur "AUTO" (réglage par défaut), à moins que ce réglage ne cause une erreur qui revient fréquemment.

## <span id="page-45-1"></span>**Activation port USB**

Ce programme permet d'activer ou de désactiver l'impression à partir du port USB. Réglage par défaut : Activé

## <span id="page-45-2"></span>**Commutation de l'émulation du port USB**

Si l'imprimante est connectée à l'ordinateur via un port USB, sélectionnez le langage de description de page commuté.

Les éléments de réglage sont les mêmes que ceux de la "Commutation de l'émulation du port parallèle".

## **REMARQUE**

Il est recommandé de régler sur "AUTO" (réglage par défaut), à moins que ce réglage ne cause une erreur qui revient fréquemment.

## <span id="page-45-3"></span>**Activation port réseau**

Ce programme permet d'activer ou de désactiver l'impression à partir du port réseau. Réglage par défaut : Activé

## **Commutation de l'émulation du port réseau**

Ce programme permet de spécifier un langage de description de page à commuter lorsque l'imprimante est connectée à un ordinateur via le port réseau.

Les éléments de réglage sont les mêmes que ceux de la "Commutation de l'émulation du port parallèle".

### **REMARQUE**

Il est recommandé de régler sur "AUTO" (réglage par défaut), à moins que ce réglage ne cause une erreur qui revient fréquemment.

## <span id="page-45-4"></span>**Méthode de commutation des ports**

L'imprimante peut utiliser les trois ports indiqués ci-dessous pour imprimer. Ce programme permet de sélectionner le moment de commutation entre les ports. Vous pouvez sélectionner "COMMUTER EN FIN DE TRAVAIL" ou "COMMUTER APRES DEPASSEMENT DU DELAI E/S". Quand "COMMUTER EN FIN DE TRAVAIL" est sélectionné, le port sera automatiquement sélectionné à la fin de chaque travail d'impression. Quand "COMMUTER APRES DEPASSEMENT DU DELAI E/S" est sélectionné, le port sera automatiquement sélectionné si le délai défini dans le programme "Dépassement du délai E/S" est écoulé.

- Port parallèle
- Port USB
- Port réseau

## <span id="page-45-5"></span>**Réglage du port parallèle ECP**

Il permet d'activer la communication bidirectionnelle via une interface Centronix.

Sélectionnez "Réglage du port parallèle ECP" pour activer la transmission de données aussi bien de l'ordinateur vers l'imprimante que de l'imprimante vers l'ordinateur.

Normalement, le mode ECP n'est pas sélectionné.

## <span id="page-46-3"></span><span id="page-46-0"></span>**Réglages réseau**

Ces programmes sont activés lorsque cette imprimante est utilisée en réseau.

Une fois que vous avez fini de configurer un programme, vous devez sortir des programmes du responsable, couper l'interrupteur principal, attendre un peu et rallumer l'interrupteur principal avant de pouvoir configurer d'autres programmes. Le programme qui a été configuré sera effectif après avoir rallumé l'imprimante.

## **REMARQUE**

Pour la configuration et la modification des "Réglages réseau", n'oubliez pas de consulter votre administrateur réseau.

## <span id="page-46-4"></span><span id="page-46-2"></span>**Réglage adresse IP**

Lors d'une utilisation de cette imprimante sur un réseau qui utilise le protocole TCP/IP, utilisez ce programme pour configurer l'adresse IP (adresse IP, masque de sous réseau IP et passerelle IP) de cette imprimante. Le réglage d'usine par défaut pour ce programme est DHCP; le réglage de l'adresse IP est automatique. Lors d'une utilisation de cette imprimante sur un réseau TCP/IP, n'oubliez pas d'activer le programme "Activer TCP/IP" ci-dessous.

Si le mode DHCP est utilisé, il se peut que l'adresse IP soit automatiquement modifiée à certaines occasions. Dans ce cas, vous ne pourrez plus imprimer.

## <span id="page-46-5"></span>**Activer TCP/IP**

Lors d'une utilisation de cette imprimante sur un réseau qui utilise le protocole TCP/IP, configurez ce programme. Configurez également l'adresse IP en utilisant le programme "Réglage adresse IP" ci-dessus.

Réglage par défaut : Activé

## <span id="page-46-6"></span>**Activer Netware**

Lors d'une utilisation de cette imprimante sur un réseau qui utilise un protocole NetWare, configurez ce programme.

Réglage par défaut : Activé

## <span id="page-46-7"></span>**Activer EtherTalk**

Lors d'une utilisation de cette imprimante sur un réseau qui utilise un protocole EtherTalk, configurez ce programme.

Réglage par défaut : Activé

## <span id="page-46-8"></span>**Activer NetBEUI**

Lors d'une utilisation de cette imprimante sur un réseau qui utilise un protocole NetBEUI, configurez ce programme. Réglage par défaut : Activé

## <span id="page-46-9"></span>**Remise à zéro de la carte réseau**

Ce programme permet de restaurer les réglages d'usine par défaut pour tous les éléments de réglage de la carte d'interface réseau de cette imprimante.

## **REMARQUE**

Si l'un des [REGLAGES RESEAU] a été modifié avant l'exécution de ce programme, vous devez couper l'interrupteur principal après être sorti de ce programme, attendre un peu et rallumer l'interrupteur principal pour que les réglages d'usine par défaut prennent effet.

## <span id="page-46-10"></span><span id="page-46-1"></span>**Réglage du mode tandem**

Ce réglage permet de configurer l'adresse IP et le numéro du port de l'imprimante client quand vous voulez que deux machines (qui sont utilisées comme imprimantes réseau TCP/IP) impriment en tandem.

Le réglage d'usine par défaut pour le numéro de port est [50001]. A moins que vous rencontriez des problèmes avec ce réglage, vous n'avez pas besoin de le modifier.

Vous pouvez également interdire la fonction tandem ou la réception de données en tandem venant de l'autre imprimante. (Normalement, ceci n'est pas nécessaire.) Pour interdire la fonction tandem, sélectionnez "DESACTIVATION MODE MACHINE MAITRE".

Pour interdire la réception de données en tandem venant de l'autre imprimante, sélectionnez "DESACTIVATION MODE MACHINE ESCLAVE".

## **REMARQUE**

Pour utiliser la fonction tandem quand le mode Utilisation contrôlée est activé, vous devez entrer le même numéro de compte sur les deux imprimantes. Si vous n'entrez pas le même numéro, seule la machine serveur imprimera ou les pages imprimées ne seront pas ajoutées au bon compte.

# <span id="page-47-0"></span>**CHAPITRE 6**

## <span id="page-47-1"></span>**DEPANNAGE**

Ce chapitre propose des solutions aux problèmes que vous pourriez rencontrer lors de l'utilisation de l'imprimante. N'oubliez pas de lire ce chapitre à chaque fois que vous avez un problème.

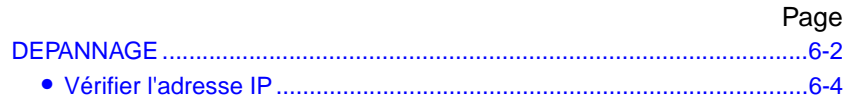

## <span id="page-48-1"></span><span id="page-48-0"></span>**DEPANNAGE**

Les problèmes suivants peuvent ne pas être dus à une panne de l'imprimante. Veuillez donc vérifier à nouveau avant d'appeler le service d'assistance. Si une intervention est nécessaire, coupez l'interrupteur principal de l'imprimante et débranchez la prise d'alimentation de la prise murale. Ce chapitre décrit les problèmes liés au fonctionnement de l'imprimante. Pour le dépannage des problèmes liés à l'usage général de l'imprimante, à la fonction copieur ou à la fonction scanner en réseau, merci de lire le chapitre "Dépannage" des manuels correspondants.

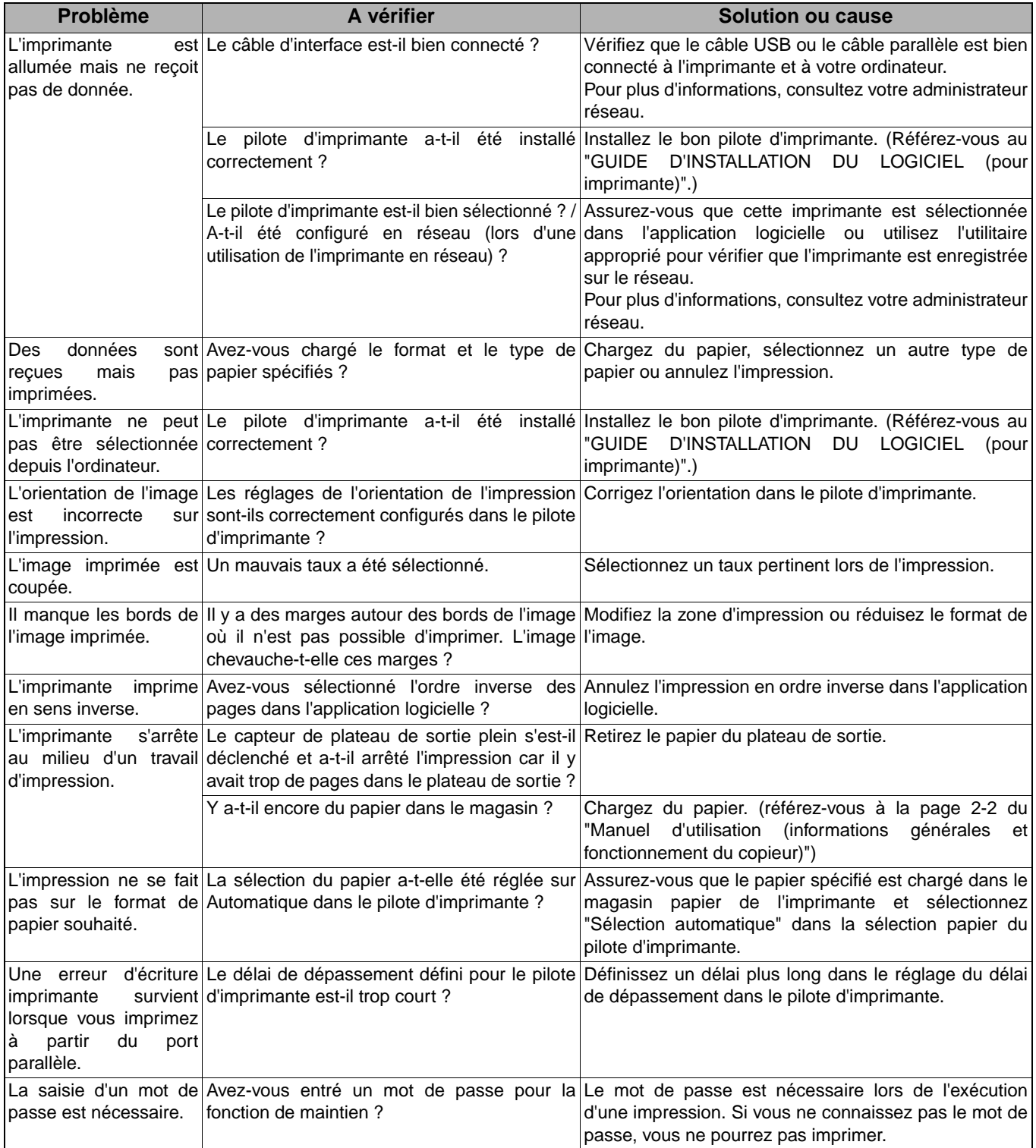

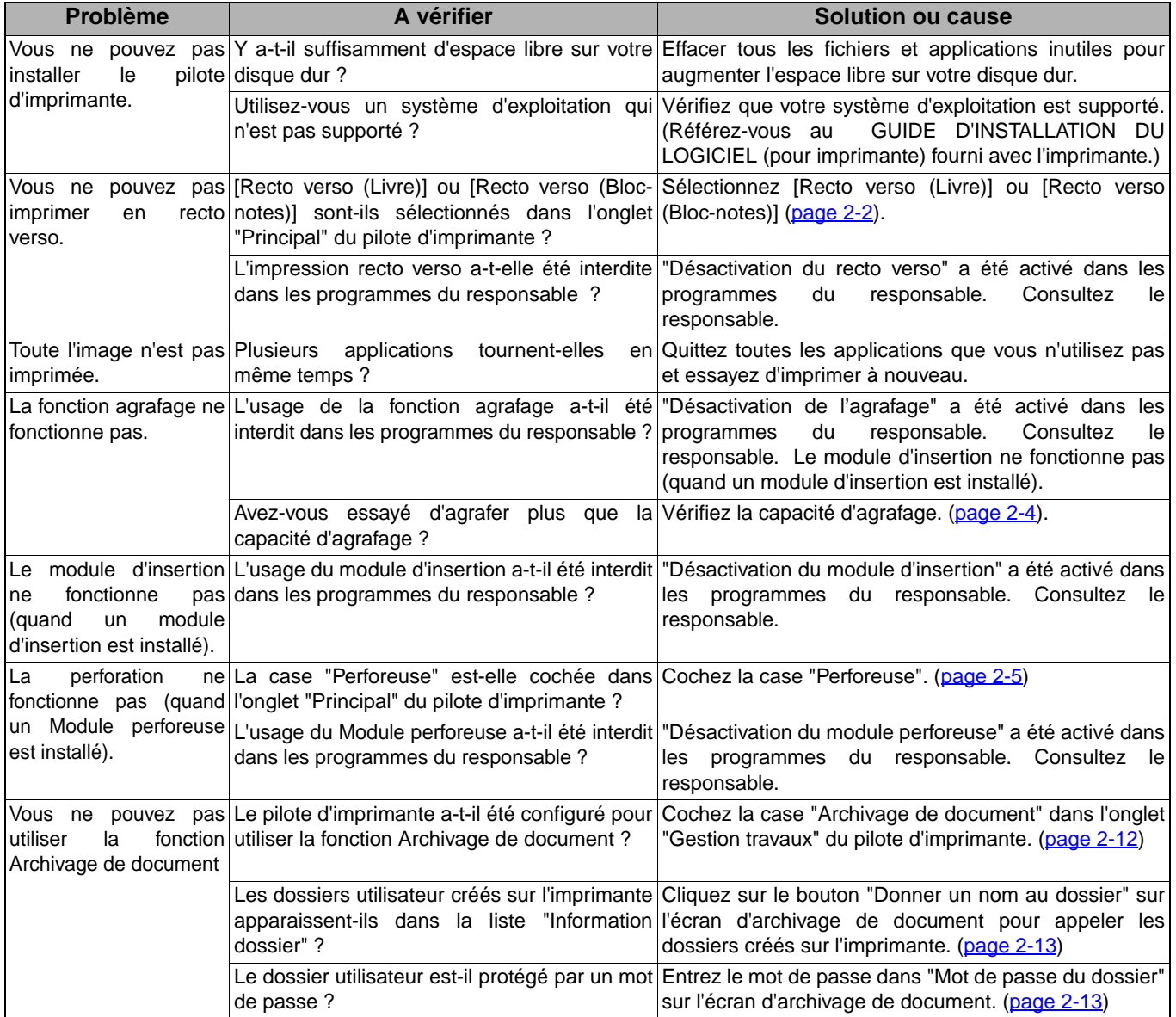

## <span id="page-50-1"></span><span id="page-50-0"></span>**Vérifier l'adresse IP**

Il y a trois façons de vérifier l'adresse IP:

**1. En utilisant l'[IMPRESSION DES LISTES] dans [REGLAGES PERSONNALISES] dans le panneau de commande**

Sélectionnez PAGE RESEAU pour imprimer une liste des réglages de l'imprimante. Vous trouverez l'adresse IP qui a été configurée pour l'imprimante dans cette liste. Suivez la procédure suivante pour vérifier l'adresse IP en utilisant la PAGE RESEAU.

- **2. En utilisant les programmes du responsable** Vous pouvez vérifier l'adresse IP en utilisant les programmes du responsable. Pour utiliser cette procédure, consultez votre responsable.
- **3. En utilisant l'utilitaire NIC Manager inclus dans le Sotware CD-ROM (2).**

Vous pouvez utiliser l'utilitaire NIC Manager du Software CD-ROM (2) pour vérifier l'adresse IP. Pour plus de détails, consultez le manuel en ligne (Manuel de l'utilisateur de la carte réseau (Carte serveur d'impression)) inclus dans le Software CD-ROM (2).

## **Vérifier l'adresse IP à partir de l'écran [REGLAGES PERSONNALISES] du panneau de commande**

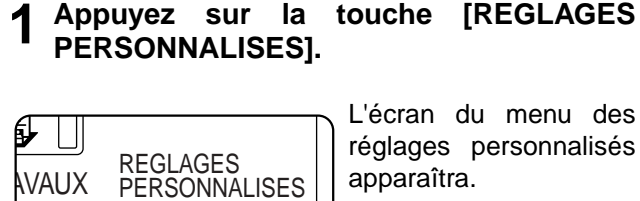

L'écran du menu des réglages personnalisés apparaîtra.

## **4 Appuyez sur la touche [PAGE RESEAU].**

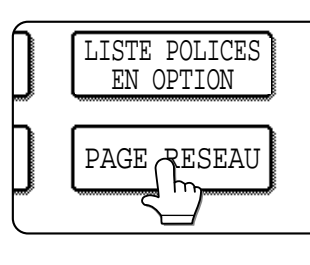

TRAITEMENT DES

D'IMPRESSION. apparaît sur l'écran d'affichage des messages et l'impression est lancée. Pour annuler l'impression, appuyez sur la touche [ANNULER].

DONNEES

## **REMARQUE**

Il y a un grand nombre de types d'environnements réseau. Quand vous utilisez l'imprimante en réseau, référez-vous aux explications détaillées du manuel en ligne (Manuel de l'utilisateur de la carte réseau (Carte serveur d'impression)) inclus dans le Software CD-ROM (2).

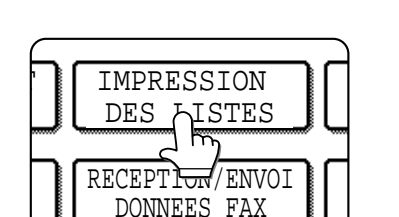

**LISTES].**

## **3 Appuyez sur la touche [PAGES DE TEST IMPRIMANTE].**

**2 Appuyez sur la touche [IMPRESSION DES**

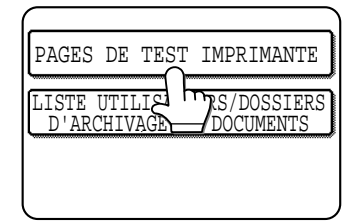

# <span id="page-51-0"></span>**CHAPITRE 7**

## <span id="page-51-1"></span>**ANNEXE**

Ce chapitre contient des spécifications relatives au produit ainsi que d'autres informations techniques.

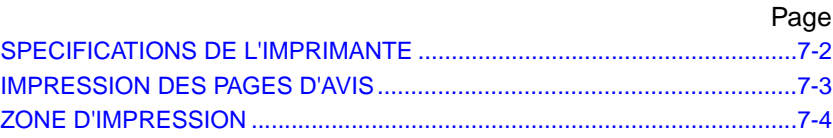

## <span id="page-52-1"></span><span id="page-52-0"></span>**SPECIFICATIONS DE L'IMPRIMANTE**

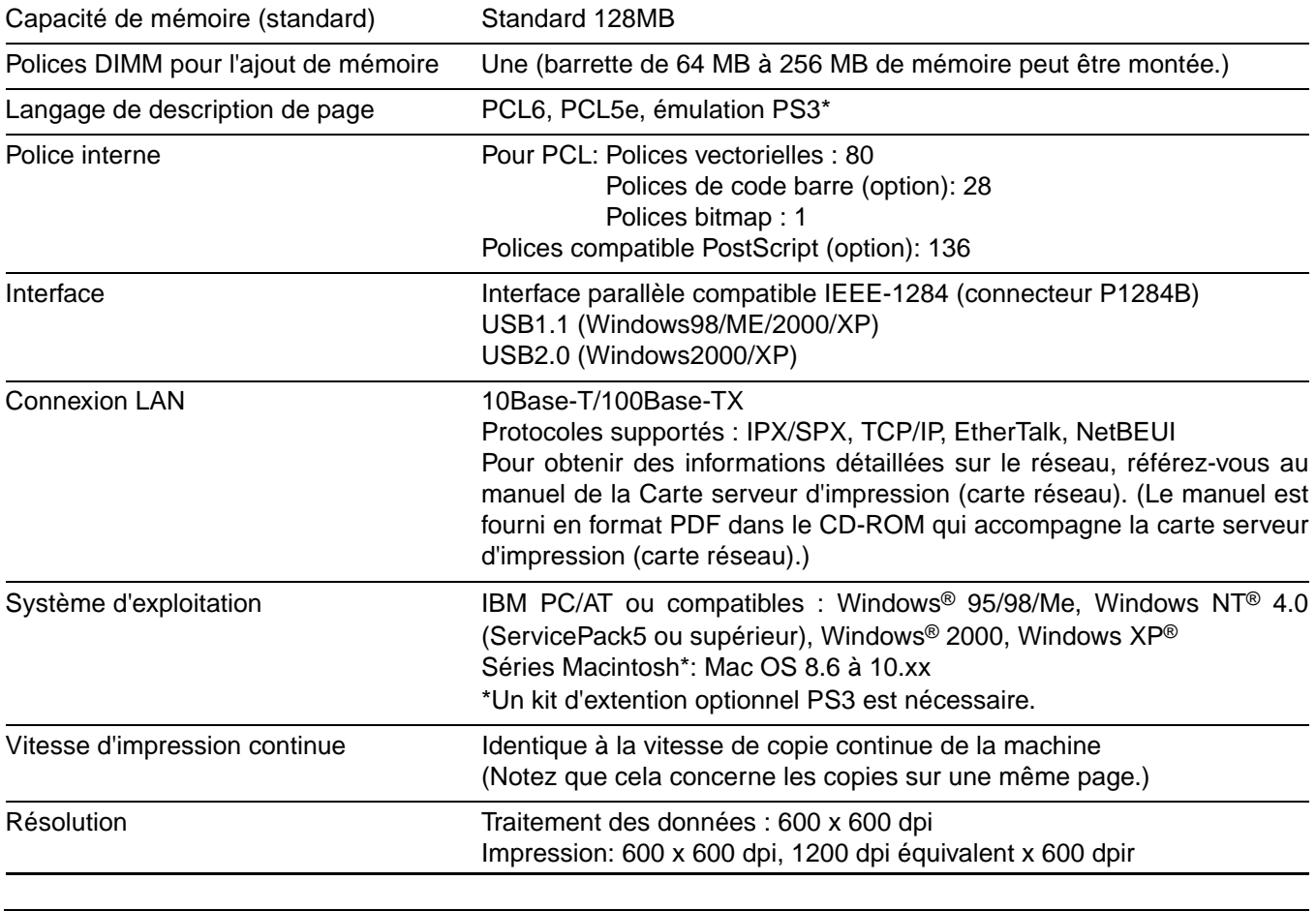

Il se peut qu'il existe des différences entre les illustrations et le contenu à cause d'améliorations apportées à la machine.

## <span id="page-53-1"></span><span id="page-53-0"></span>**IMPRESSION DES PAGES D'AVIS**

Une page d'avis sera imprimée si le travail en cours ne peut pas être lancé à cause d'une limitation du système car l'explication de la limitation serait trop longue pour pouvoir être visualisée sur l'écran d'affichage des messages. Une page d'avis décrira la limitation et les autres manières possibles d'exécuter le travail.

L'impression des pages d'avis est désactivée par défaut dans les programmes du responsable (référez-vous à la section "EMPECHER L'IMPRESSION DES PAGES D'AVIS" à la [page 5-5\)](#page-44-10).

Une page d'avis sera imprimée dans les cas suivants.

- ●Lorsque les données d'impression d'un seul travail sont tellement volumineuses qu'elles ne peuvent pas tenir dans la mémoire. (Lorsque d'autres travaux occupent la mémoire, les pages d'avis ont tendance à être imprimées plus fréquemment, même pour des travaux contenant peu de données.)
- ●Lorsque différents formats de papier ont été sélectionnés pour l'impression dans le cadre d'un travail d'impression et qu'un ou plusieurs formats ne peuvent pas être sortis sur le plateau de sortie sélectionné ou sur le finisseur agrafeur. Dans ces cas, le papier imprimé sera envoyé en partie à la destination spécifiée (plateau ou finisseur) et en partie à un autre plateau de sortie.
- ●Lorsque vous sélectionnez une fonction qui a été désactivée à l'aide des programmes du responsable, comme la désactivation de l'impression recto verso, la désactivation de la fonction agrafage ou la désactivation d'un plateau de sortie spécifié.
- ●Un numéro de compte invalide est entré lorsque le mode Utilisation contrôlée a été activé.

## <span id="page-54-2"></span><span id="page-54-0"></span>**ZONE D'IMPRESSION**

La zone d'impression de ce produit est indiquée ci-dessous.

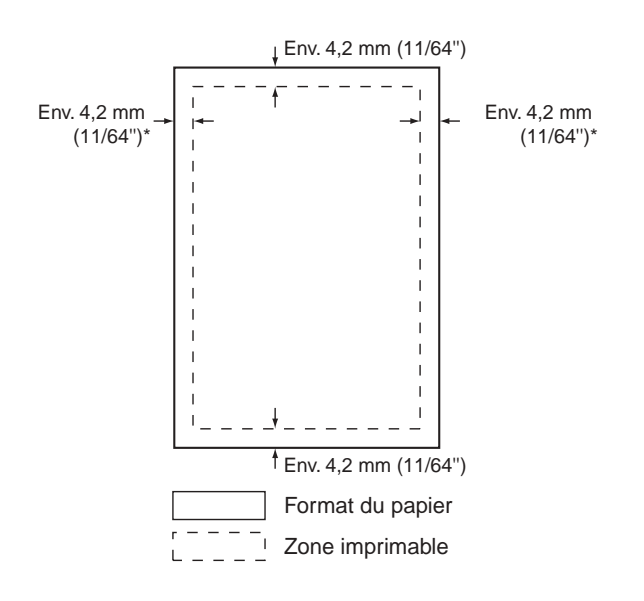

●La zone d'impression est la page entière moins une marge de 4,2 mm (11/64") de chaque côté. La zone d'impression réelle pourra varier en fonction du pilote d'imprimante utilisé et du type de logiciel.

## <span id="page-54-1"></span>Jeu de symboles PCL

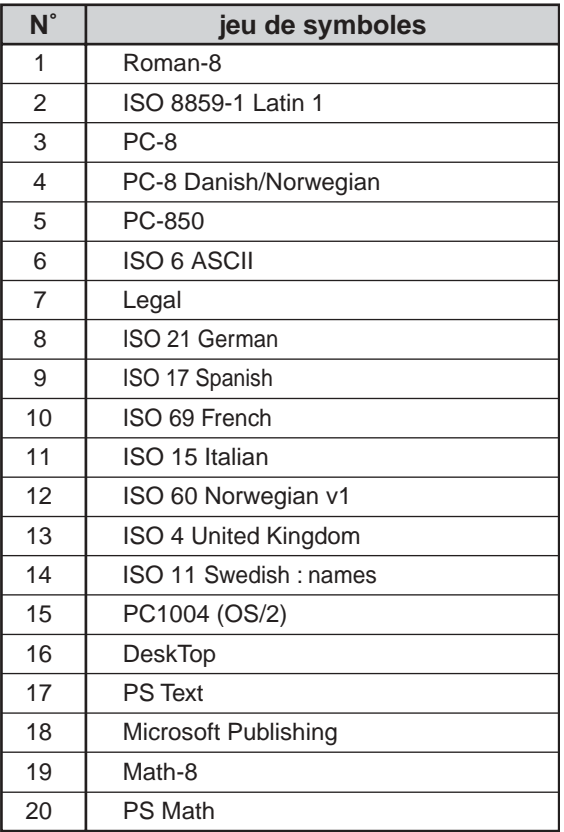

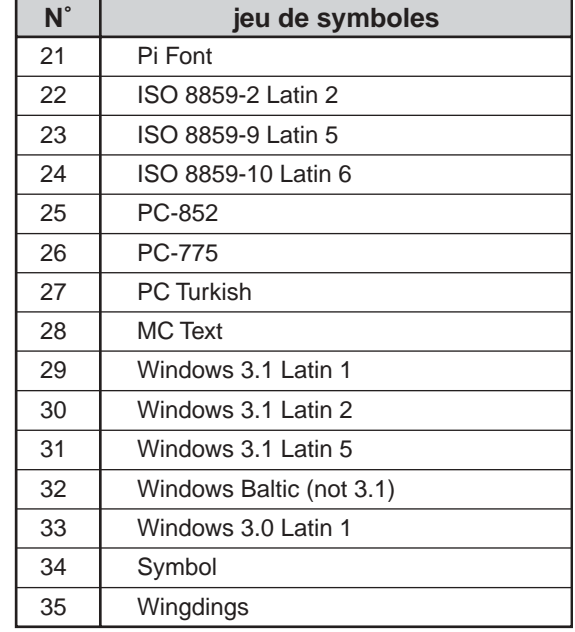

●Ces jeux de symboles sont des marques commerciales ou des marques déposées qui appartiennent à leurs propriétaires respectifs.

## **MANUEL D'UTILISATION (pour imprimante)**

## **SHARP**

ARM550N-FR1-PRINTER